# **BioSense II-AC (Access Control System) WEB Configuration Manual**

1.00.00, Jan/28/2014 (HW1.2) BioSense II (AC System) Series: Web Ver1.1 Build Date: Jan/28/2014

# **[Contents]**

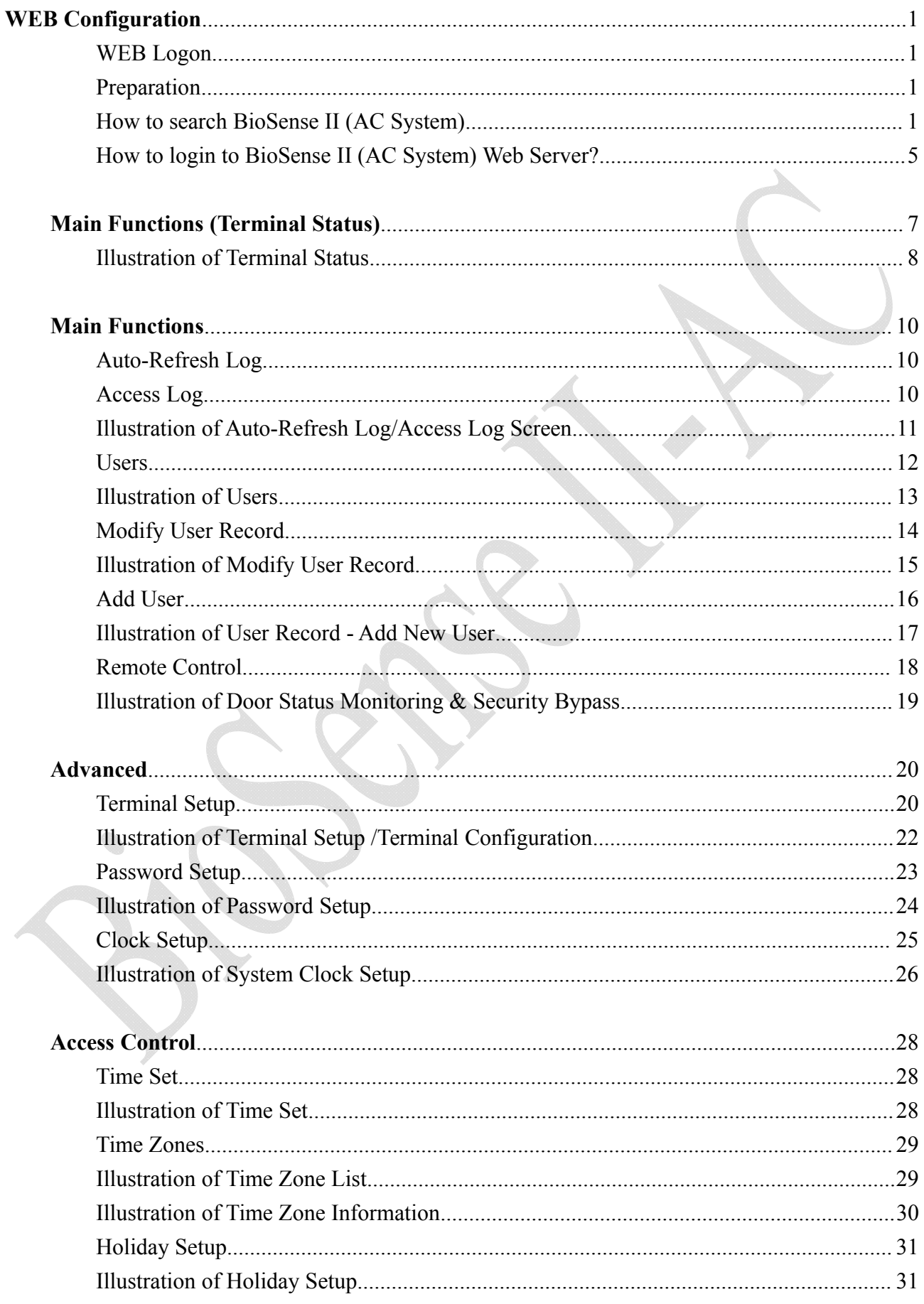

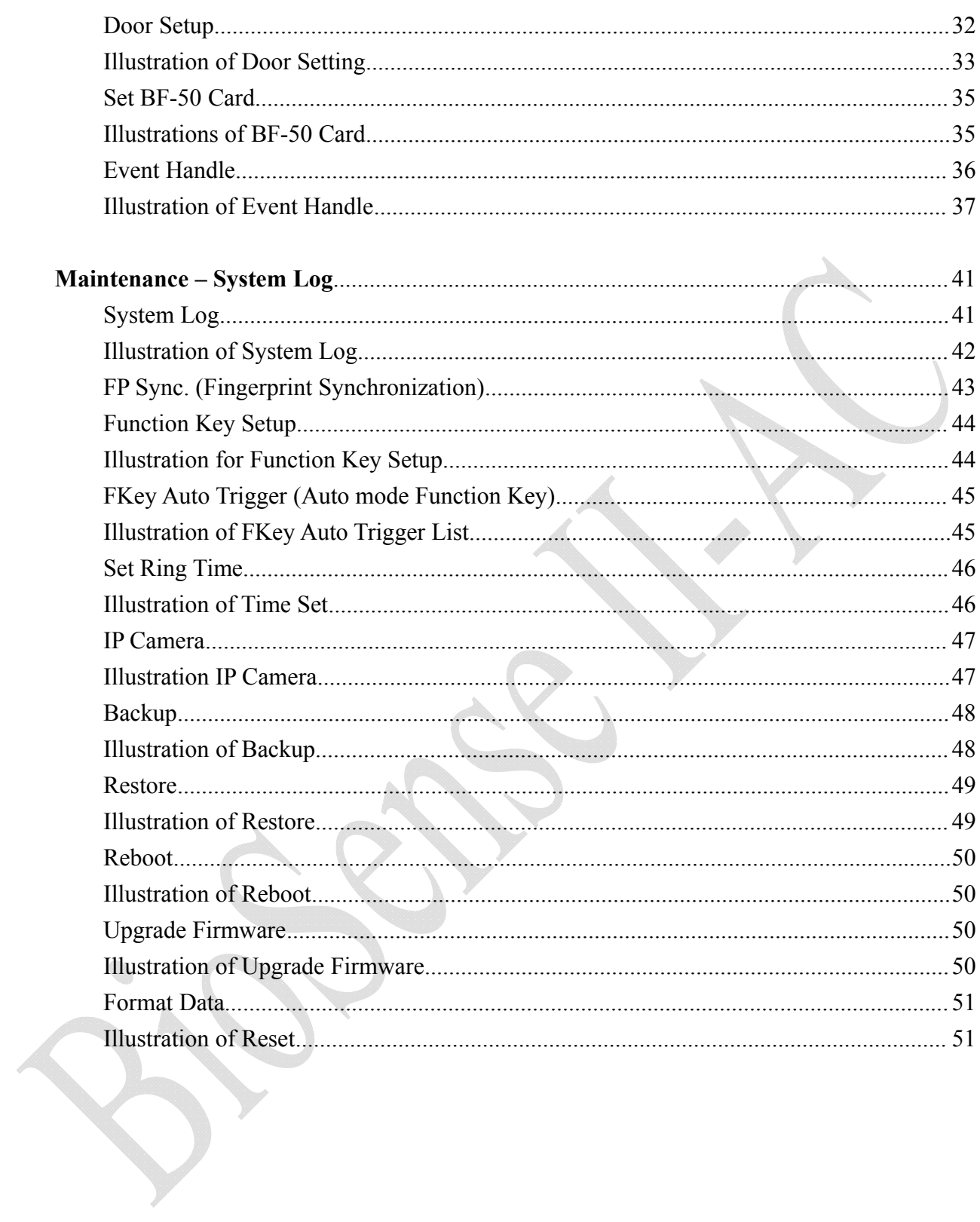

Document Version: 1.0 《2014-02-01》

All trademarks and trade names are the properties of their respective owners

## -**WEB Configuration**-

#### **WEB Logon**

BioSense II (AC System) contains a HTTP server, thus BioSense II (AC System) can link and connect through Web Browser, and then conduct setting.

#### **Preparation**

Before conducting BioSense II (AC System) setting, make sure the following:

- PC has connected to BioSense II (AC System), and PC and BioSense II (AC System) are situated in the same WAN with power supplied.
- If the default IP address (192.168.0.66 ) is occupied by else device, then it is a must to shut down that device first till the setting is over, and then allocate new IP address to BioSense II (AC System).

#### **How to search BioSense II (AC System)**

1、After installation of BioSense II (AC System) and network cable is completed, use BioSense II (AC System)'s SEMAC Search to search all BioSense II (AC System) in a certain LAN, or download SEMAC Search utility from CHIYU homepage **www.chiyu-t.com.tw**. Desktop icon as below:

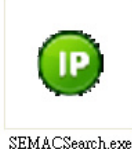

2、Click SEMAC Searsh Picture icon, will display a window, as shown:

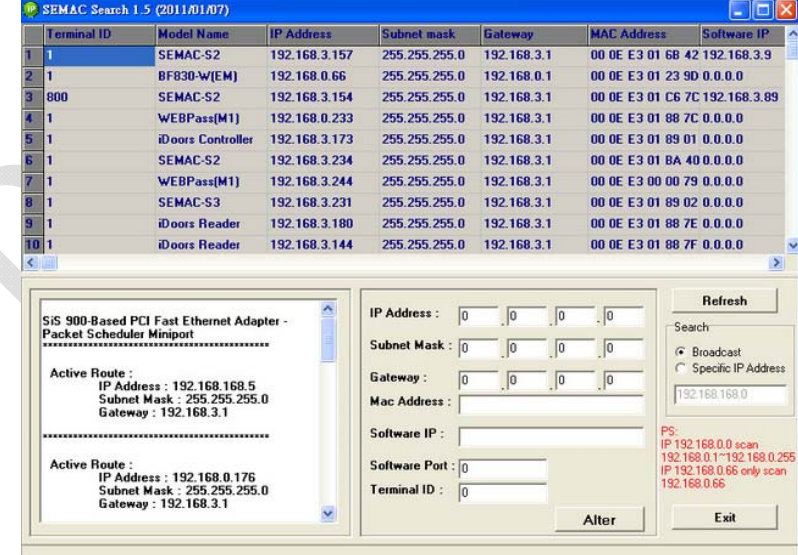

3、While the SEMACSearch window shows up, it will display all BioSense II (AC System) in LAN, and show its Terminal ID, Model Name, IP Address, Subnet Mark, Gateway, Mac Address, Software IP. Select particular BioSense II (AC System), then its related information will appear below the window, as shown:

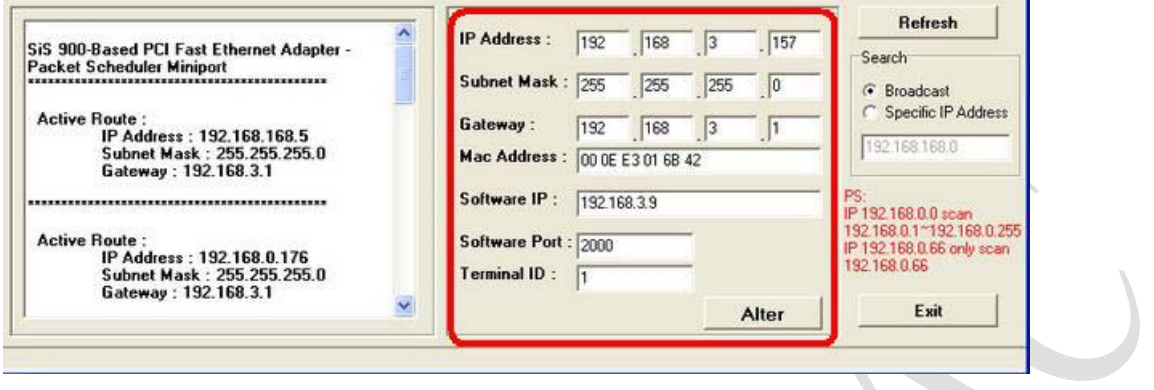

4、The showed information of BioSense II (AC System) can be revised directly in the window, the part can be modified: IP Address, Subnet Mask, Gateway, Software IP, Software Port, Terminal ID. After modification completed ( MAC Address can not modify ),click **Alter** then it will display the modified information, as shown:

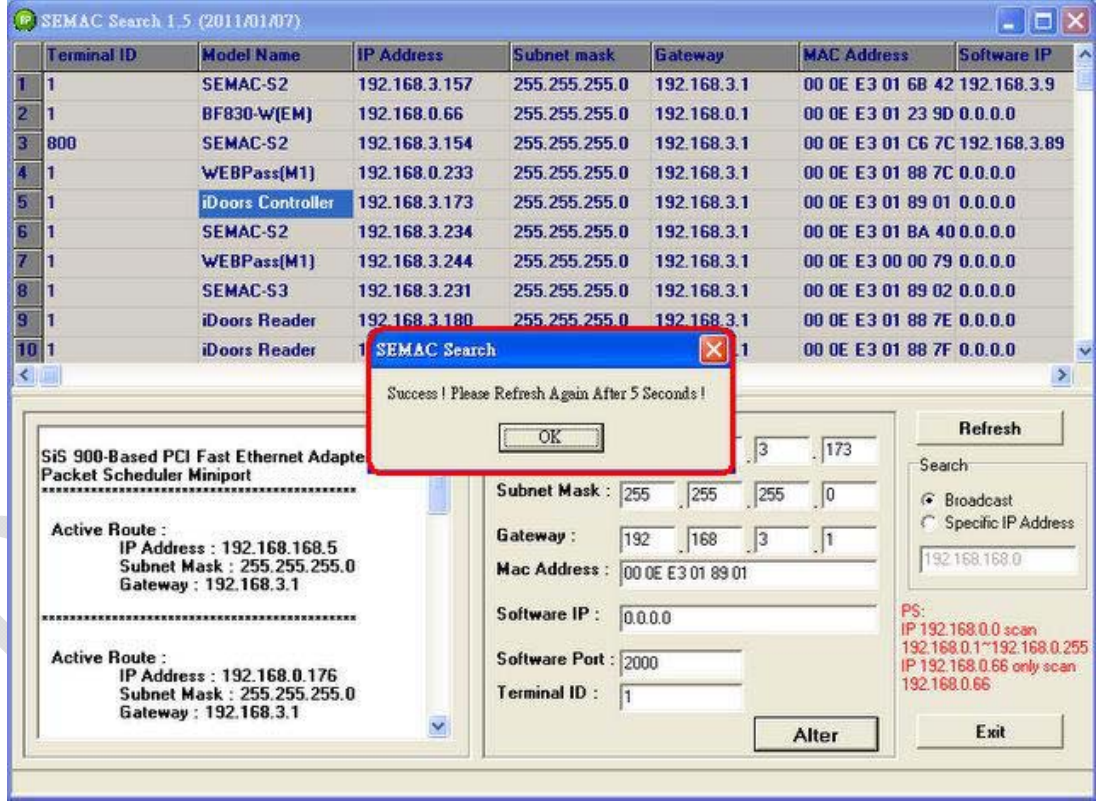

5、After modification, if want to confirm whether the modification is correct or not, click **Refresh** button to refresh and check information ( Fig-1 ), click **Exit** button to leave. (Fig-2)

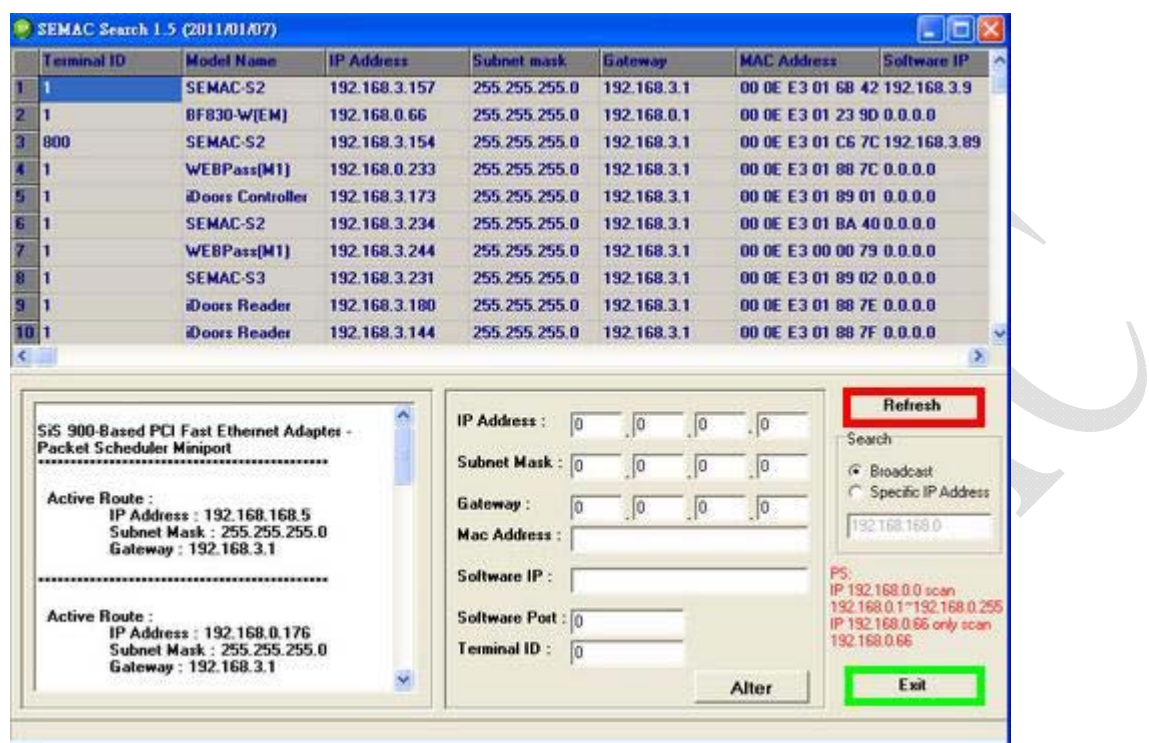

- 6、After modification, the IP address of BioSense II (AC System) has matched with its WAN, if want to get access into the Web of BioSense II (AC System) , has two methods:
	- (1) Run SEMACSearsh tool, select and double click particular BioSense II (AC System), then to enter to Web Serverge.
	- (2) While the internet explorer opened, input BioSense II (AC System) IP address to enter its webpage

**WINDOWS XP**:

《Step 1》

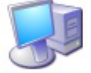

Click WINDOWS XP my computer My Computer , Open Control Panel on the left side, please turn to traditional overview and select network link

《Step 2》

Click LAN, then select content, the link configuration will be shown, click Internet Protocol (TCP/IP) as left figure, then input the same setting as BioSense II (AC System), as right figure:

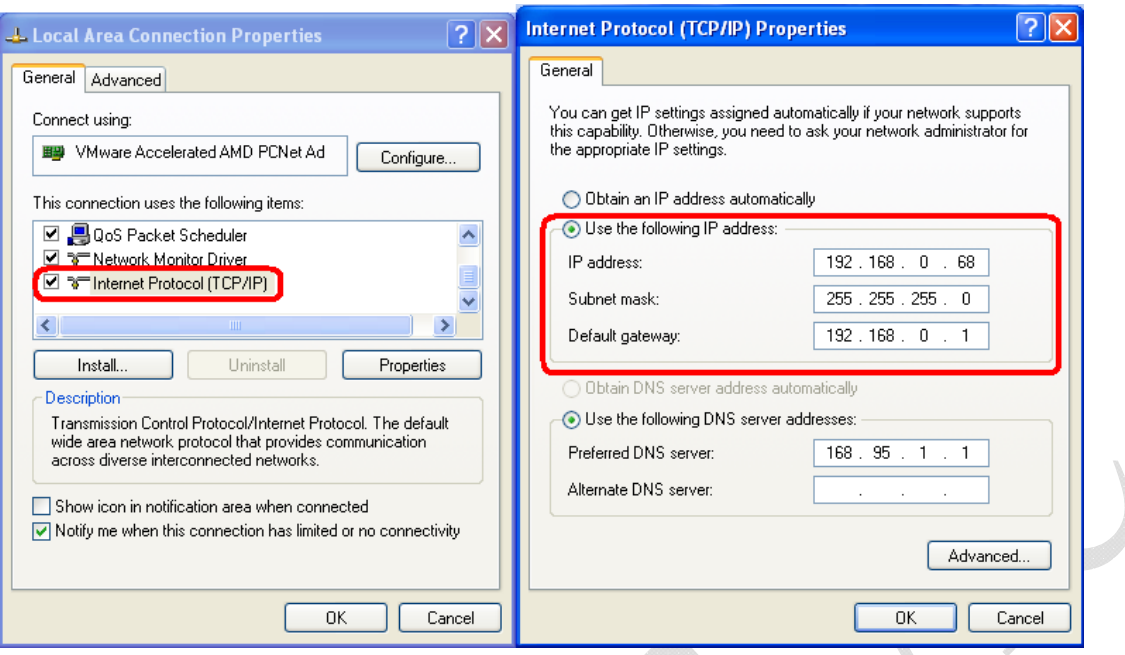

#### **WINDOWS 7**:

《Step 1》 Click Windows 7 icon, select  $\Box$  Control Panel , open and search for, Network and Sharing click Alter Interface Card on the upper-left side. Center

《Step 2》

Click LAN link, select content, then the LAN settings will be shown, click Internet Protocol(TCP/IPv4), as left figure, click and input same setting as BioSense II (AC System), as right figure.

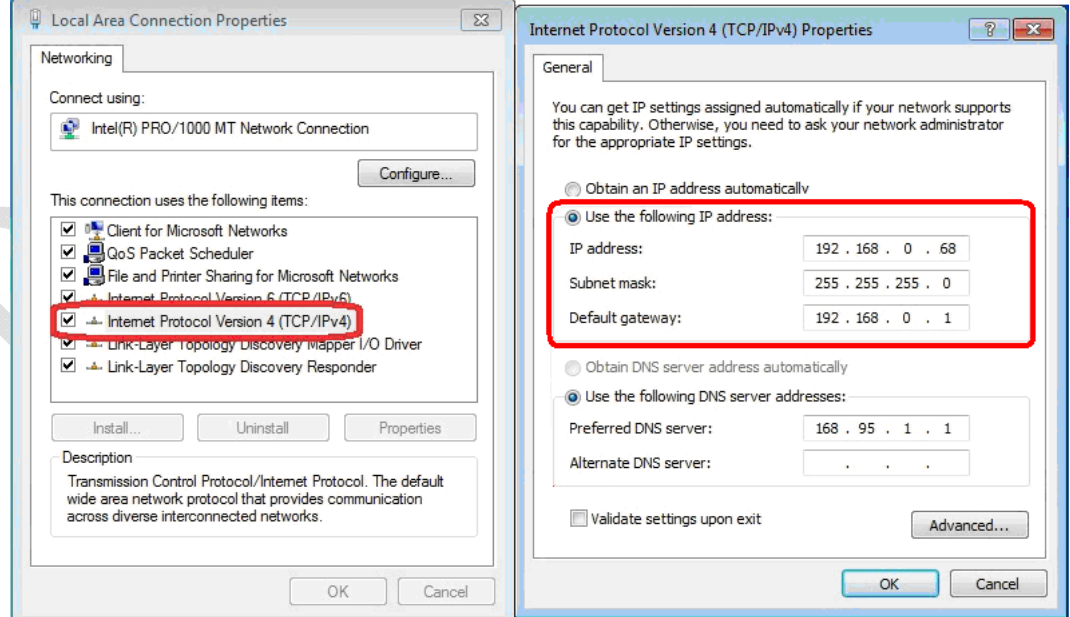

#### **How to login to BioSense II (AC System) Web Server?**

- 1、Start Web browser ( ig: WIN 7 IE ), input BioSense II (AC System) 's IP Address, for example: use the default BioSense II (AC System) IP Address: http://192.168.0.66
- 2、If connection failed, double check:
	- If BioSense II (AC System) installed and its power supplied properly
	- To examine the LAN connection, operate PC function with "Start $\rightarrow$ Run $\rightarrow$ input "cmd" instructoin to open MS-DOS commend mode, then test BioSense II (AC System) connection, input command: **ping 192.168.0.66**, as shown below:

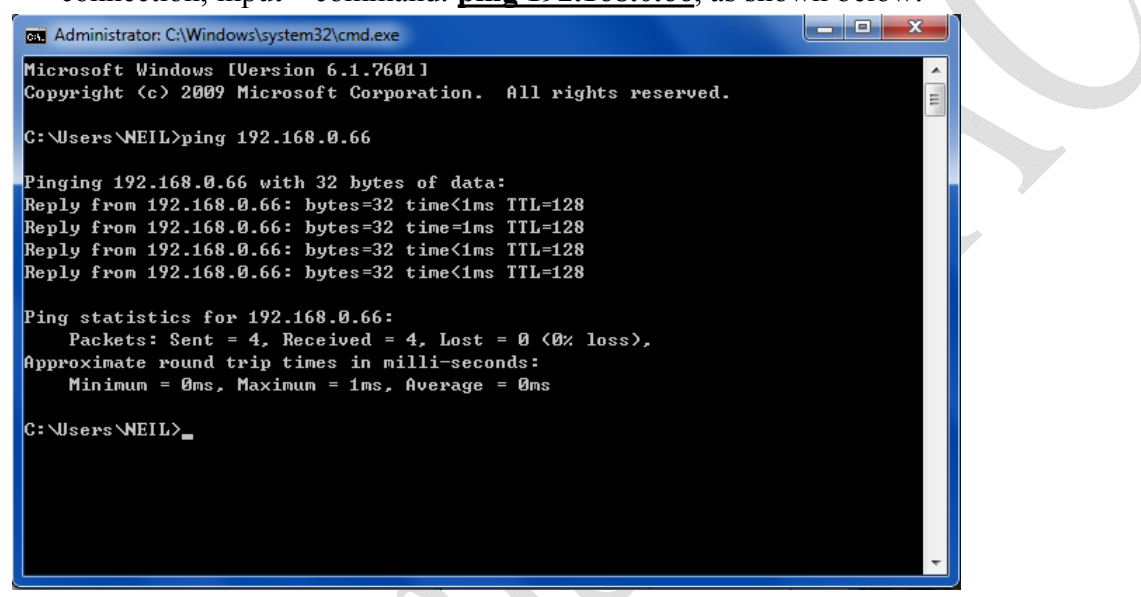

- $\blacksquare$  If no message responded, it explains the connection has trouble or PC's IP address is not match with BioSense II (AC System) 's IP address
- Set the PC's IP address with BioSense II (AC System) 's IP address with same segment, if the PC uses fixed IP address, the address must be ranged in:  $192.168.0.1 \sim$ 192.168.0.65 or 192.168.0.67 ~ 192.168.0.254 , thus it can be compatible with BioSense II (AC System) 's default IP address: 192.168.0.66, the " Subnet Mask's setting must be: 255.255.255.0

3、If the connection with BioSense II (AC System) is successful, then it will display a message window for User name and Password, the default for user name and Password is: admin/admin, as shown below:

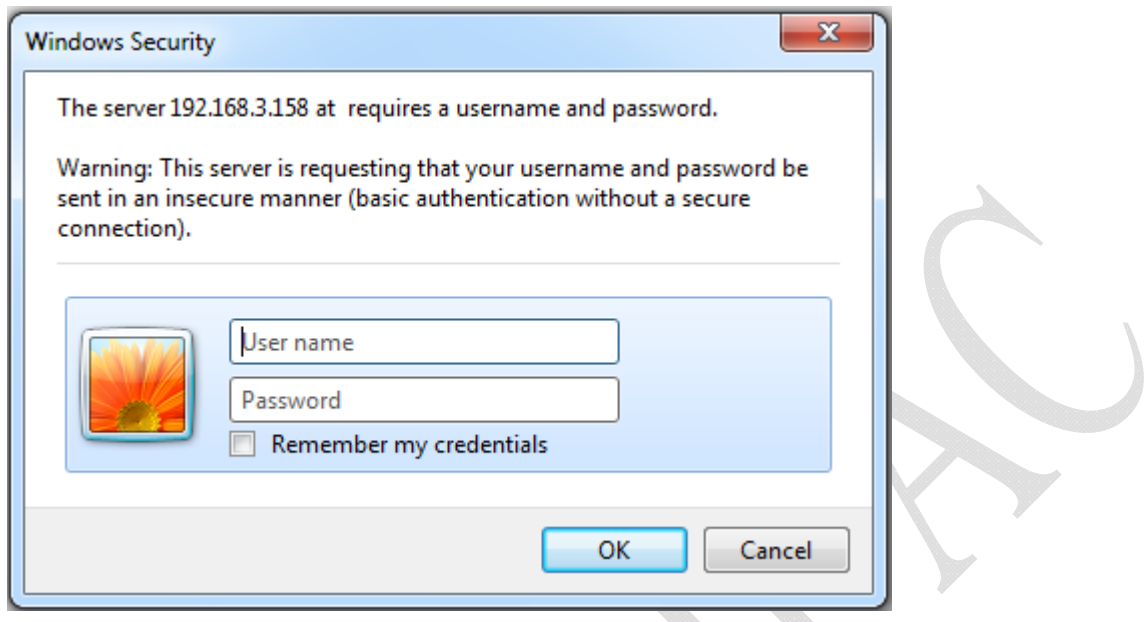

4、While the user name and password entered, a Web setting interface of BioSense II (AC System) will be showed, enter it will then display a " Quick Setup " page.

### **Main Functions (Terminal Status)**

When installation has completed and connected with BioSense II (AC System), a "Main Functions" as below:

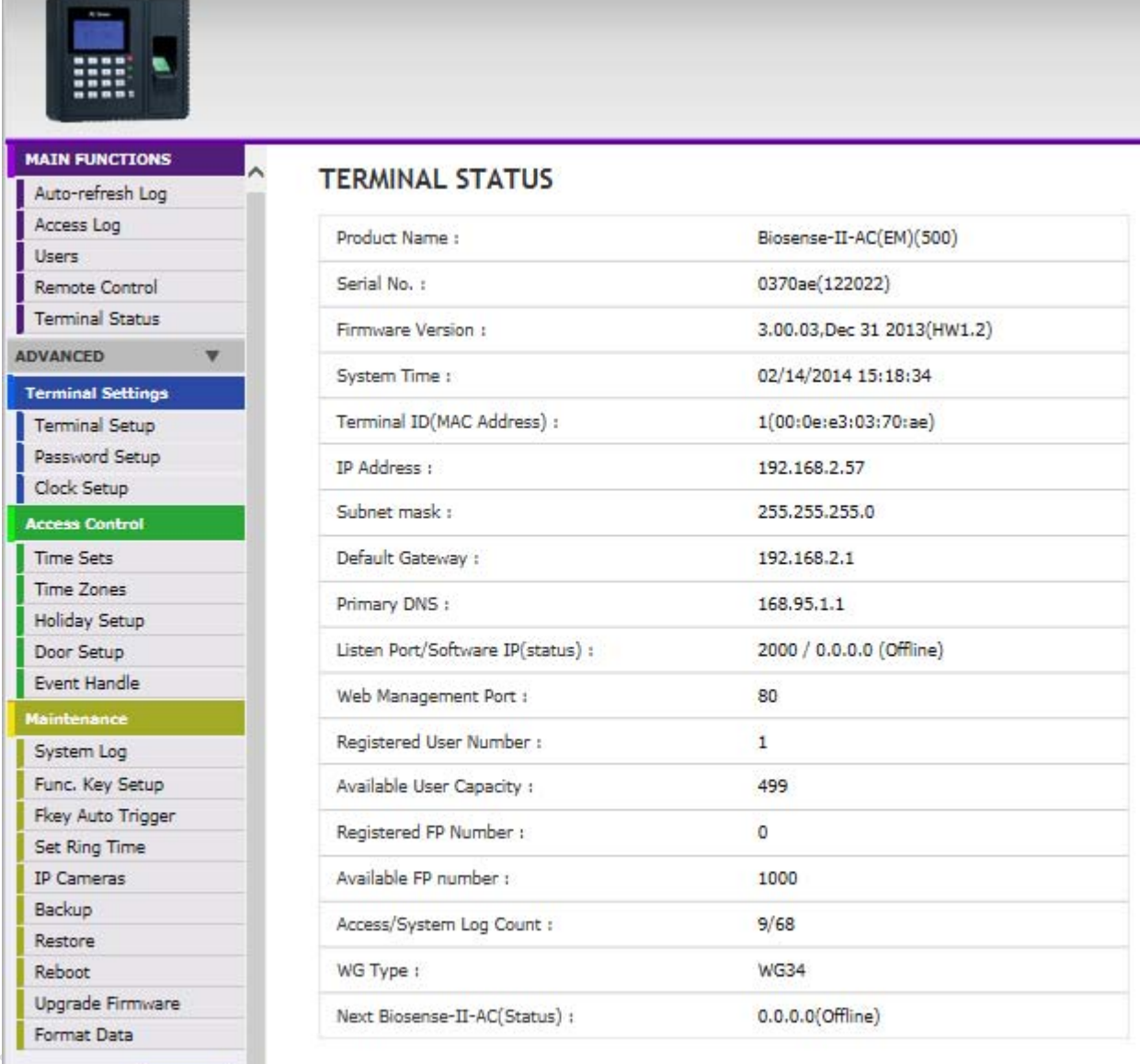

Refresh Biosense-II-AC Web Ver1.0 Build Date 02/13/2014

### **Illustration of Terminal Status**

Browse the Function Menu Bar at the left side of the Main Window by IE Browser

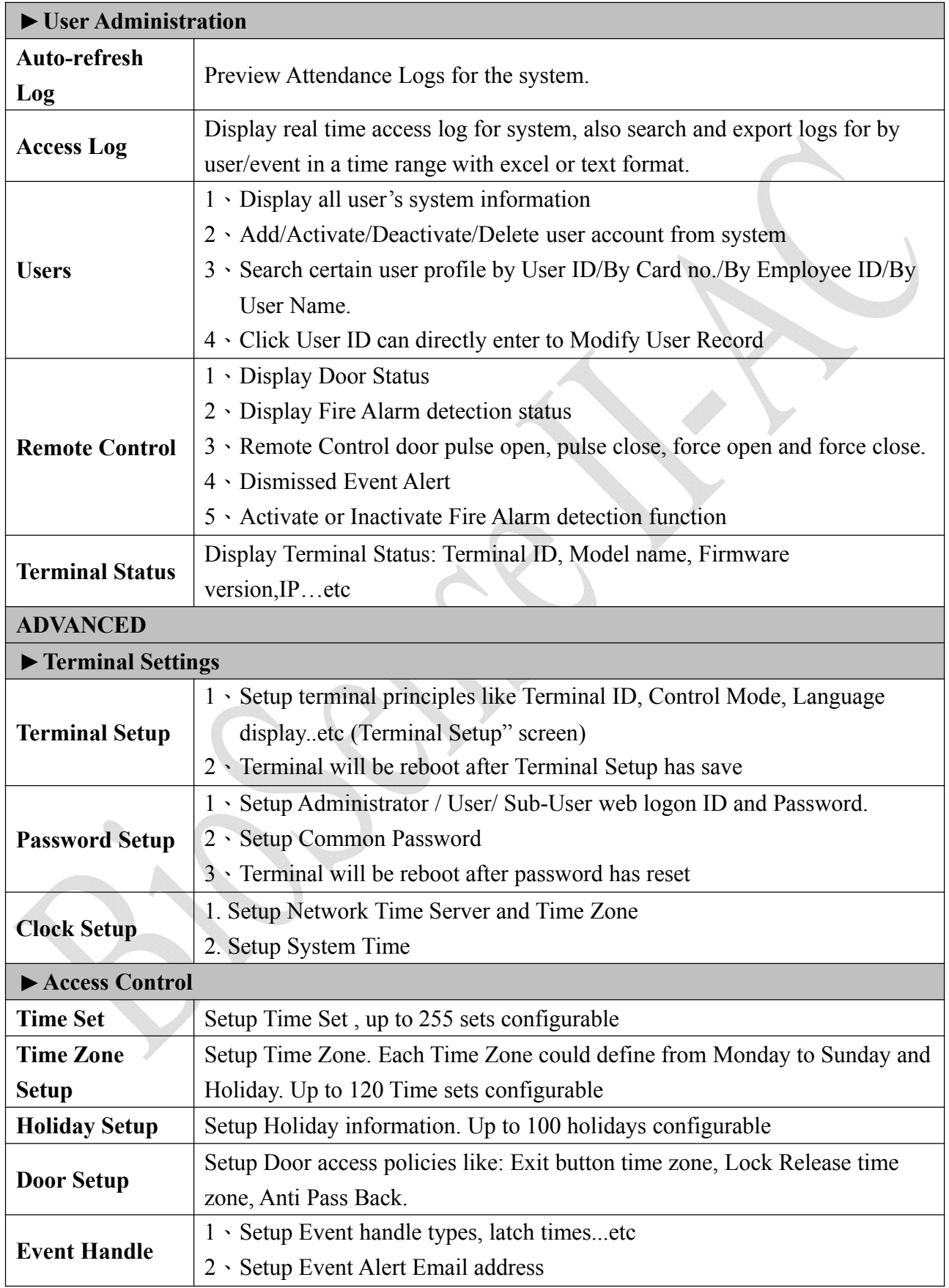

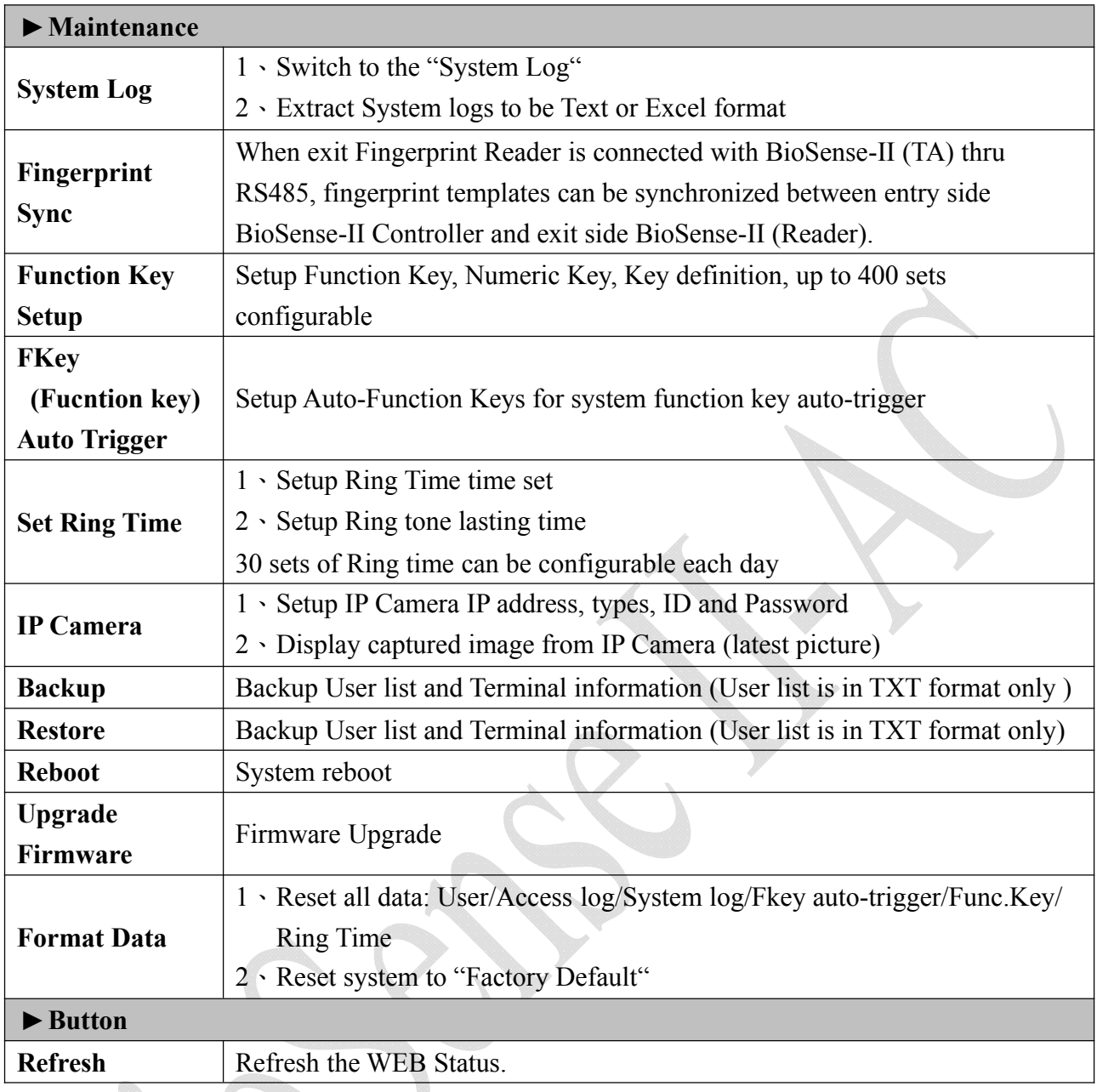

### **Main Functions**

#### **Auto-Refresh Log**

Display real time access log for the system

#### **Auto Refresh Log**

Fri Feb 14 2014 09:52:46 UTC+0800

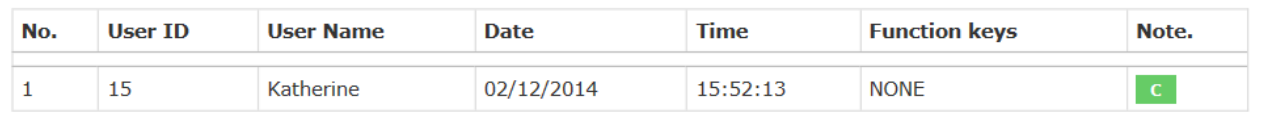

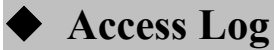

Select "Access Log" on the Main Functions Window, to view "Access Log"/Query log by selecting conditions: User or Event /All or Single/Time Range. And Export Report on Text or Excel format.**Access Log** 

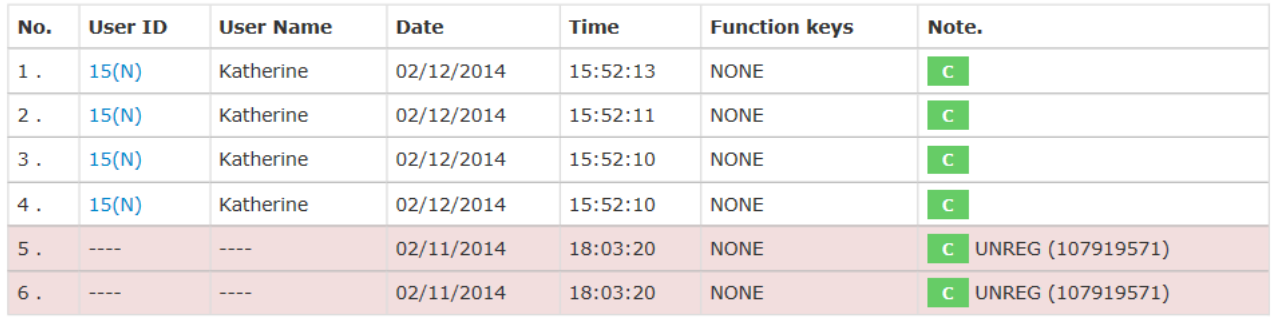

Total 6 Record(s)

<< End of List... >>

#### **Query and Export**

 $\sigma$ 

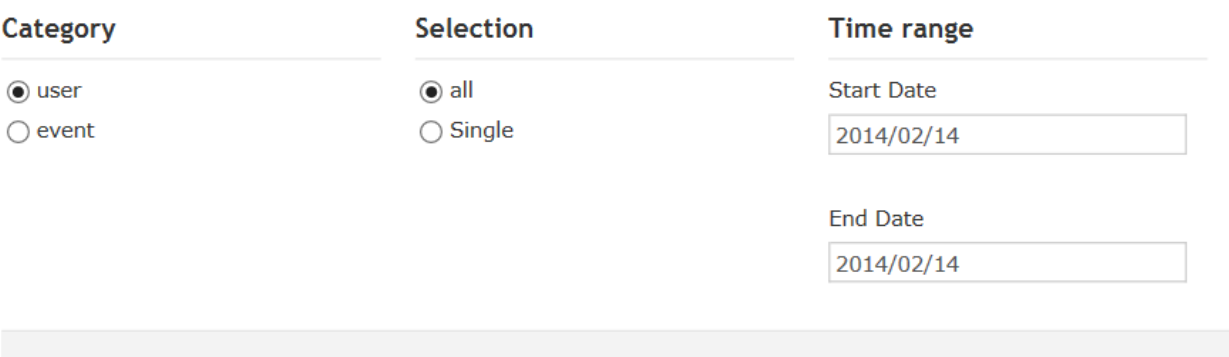

 $\odot$  Txt  $\odot$  Xls

Search

### **Illustration of Auto-Refresh Log/Access Log Screen**

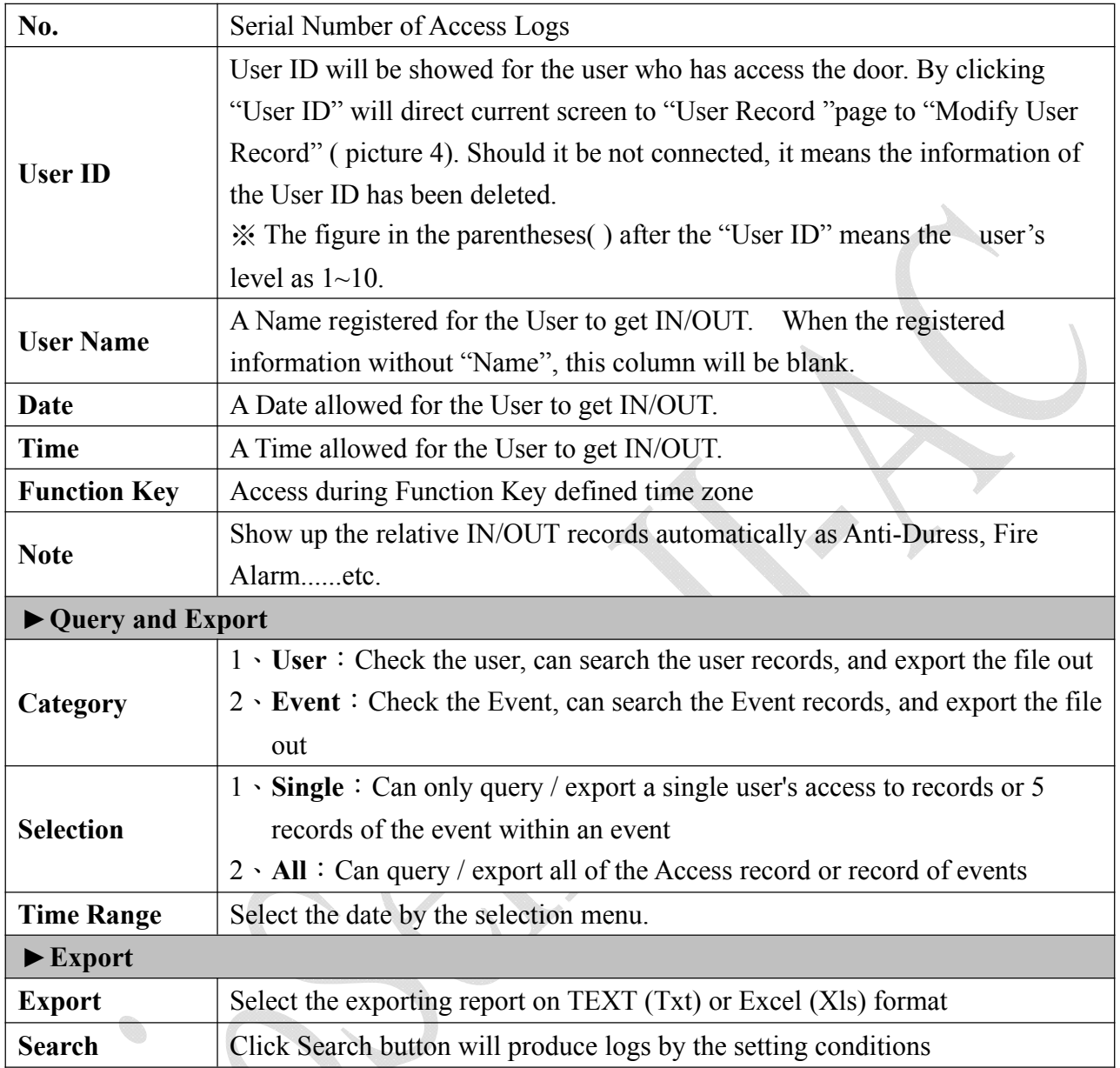

S.

### **Users**

Select "Users" to view User List for system. By entering search conditions could find more precisely user/access detail from system.

Operator may also Activate/Deactivate/Delete/Add User thru the function.

#### **View User List**

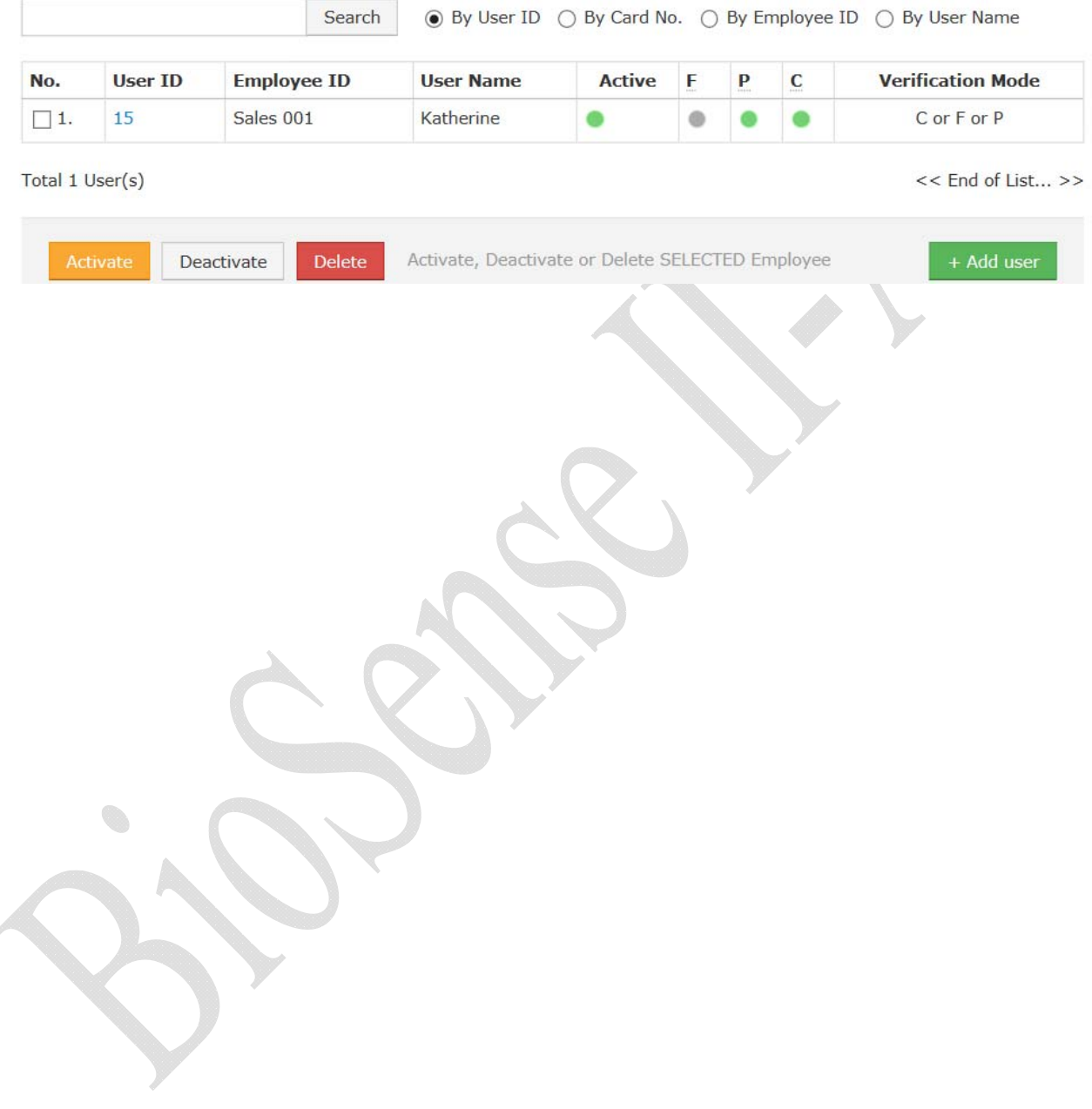

### **Illustration of Users**

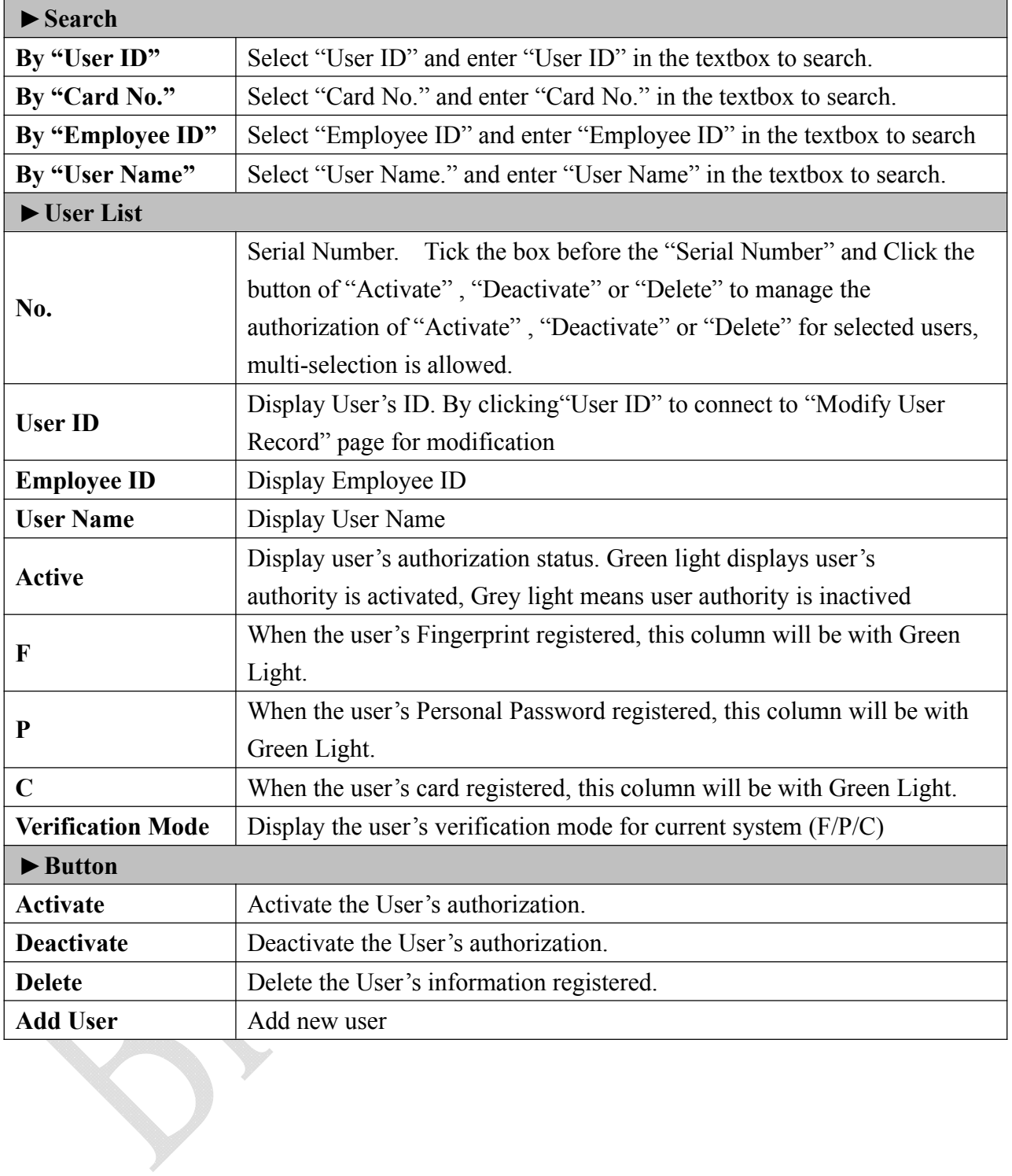

### **Modify User Record**

Clicking USER ID to enter to User Record –Modify User Record:

#### **User Record - Modify User Record**

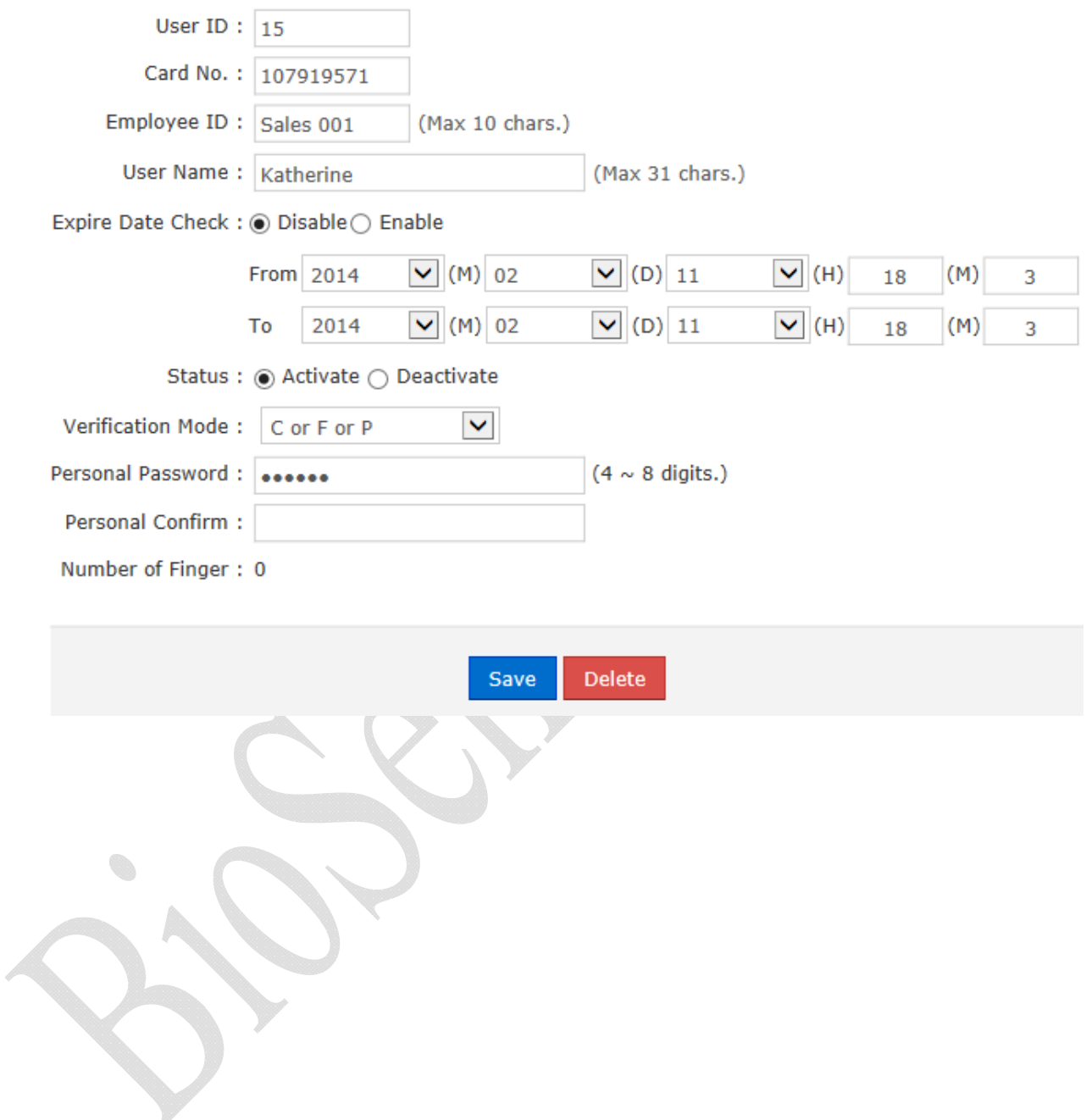

### **Illustration of Modify User Record**

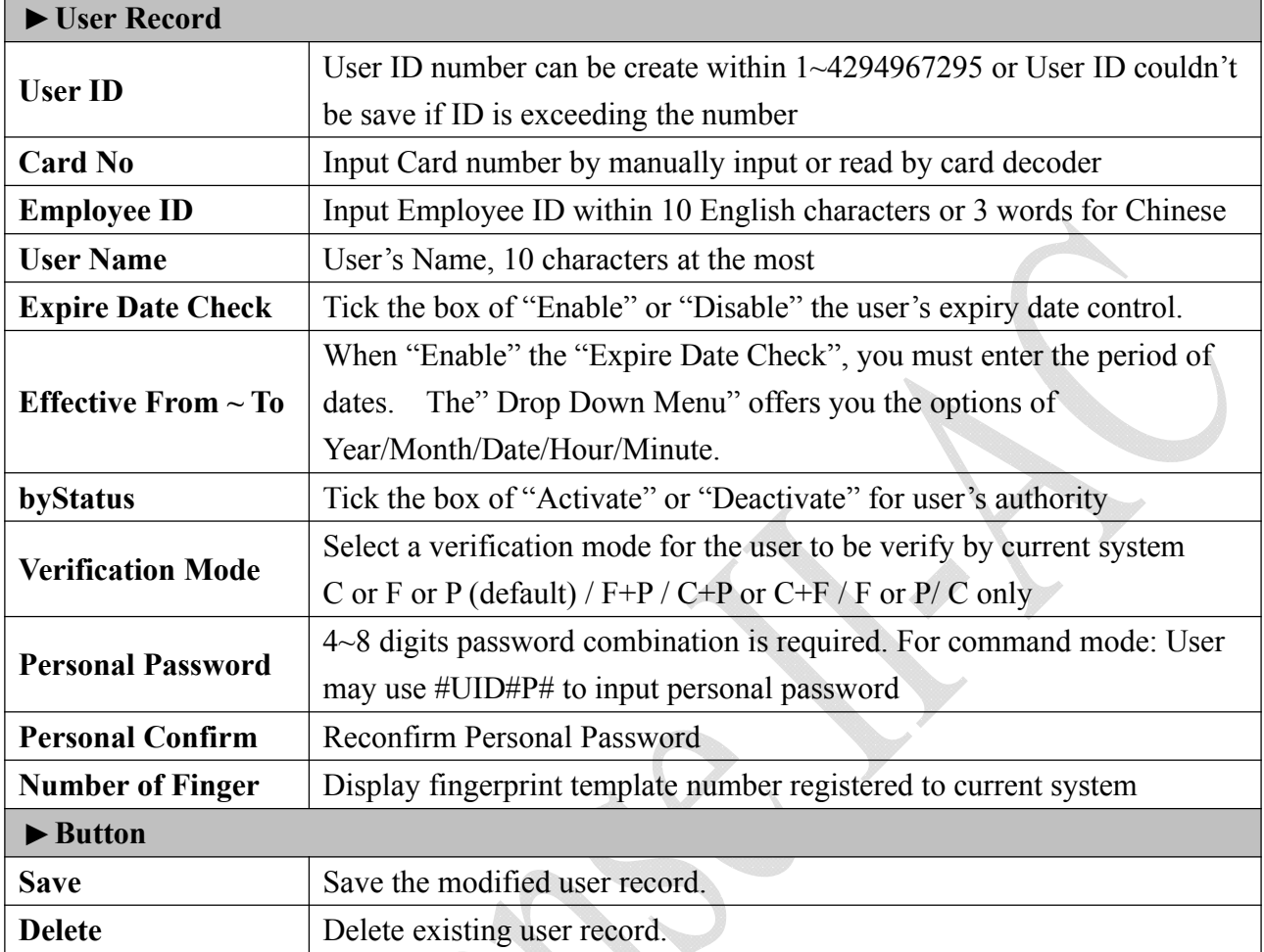

◆ Add User

Select "Add User" on the Main Window, you'll see the "User Record" screen as following picture:

#### User Record - Add New User

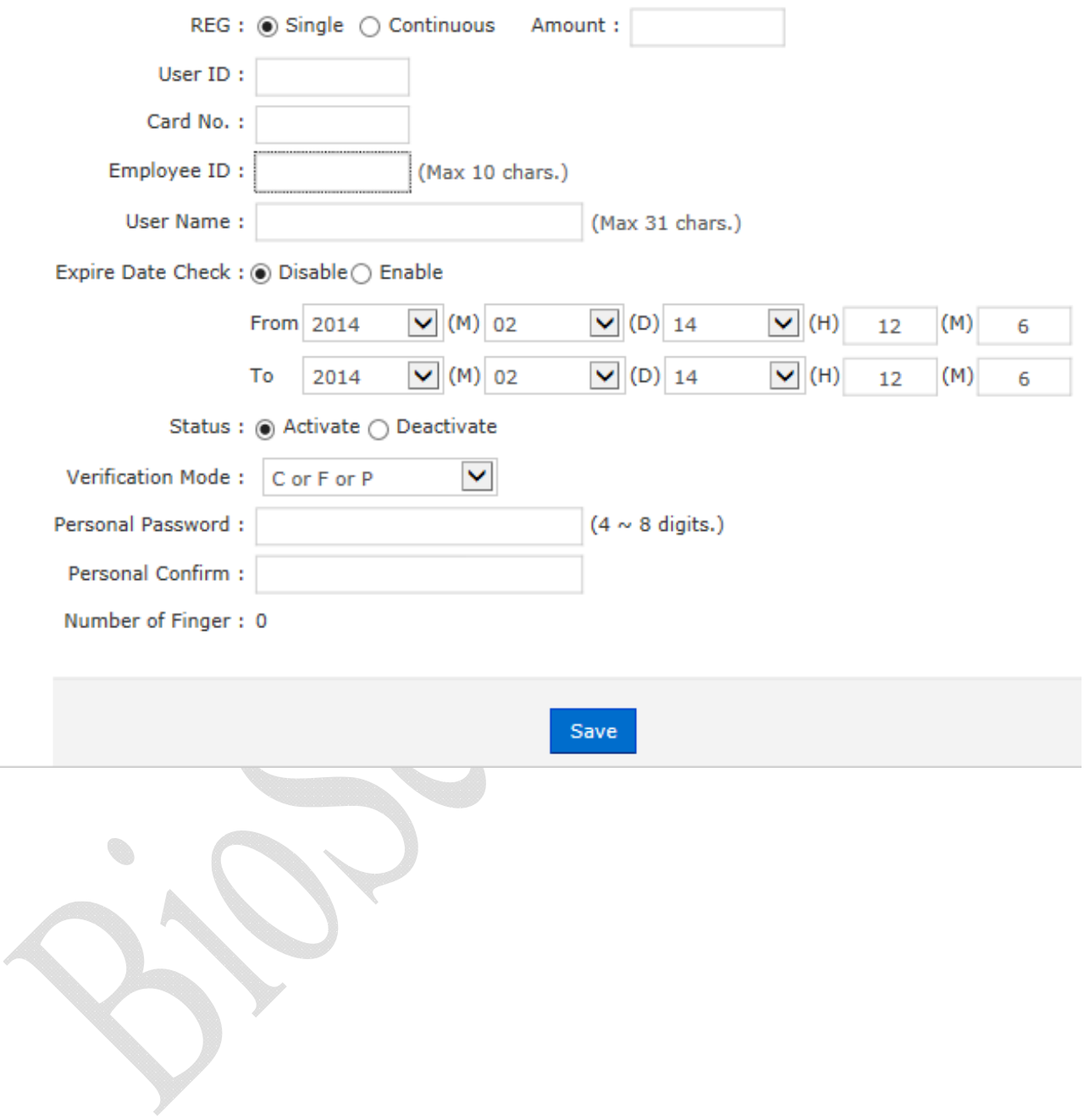

### **Illustration of User Record - Add New User**

e.<br>S

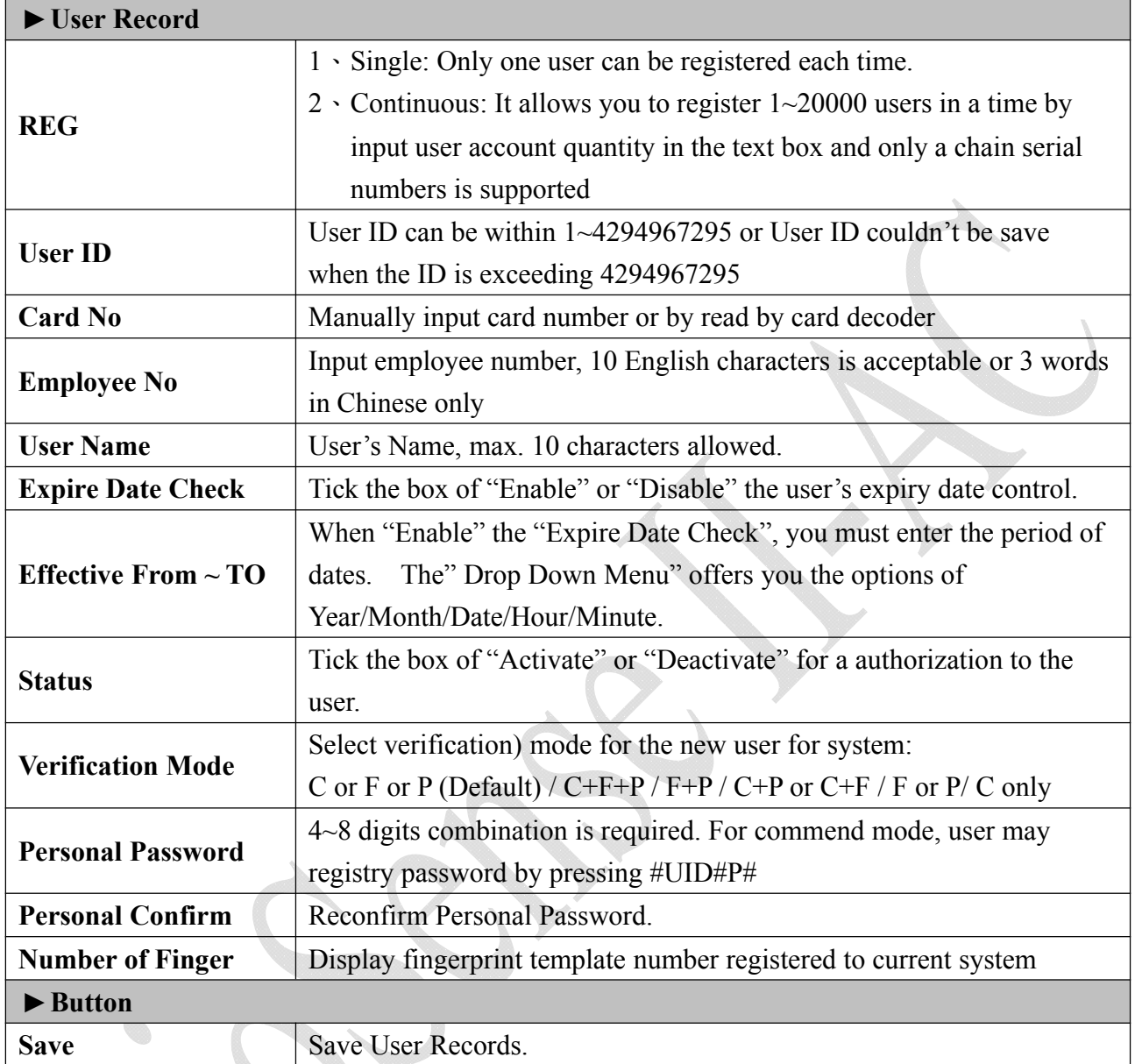

### **Remote Control**

Select" Remote Control" to get to "Door Status Monitoring/Security Bypass "screen as below:

#### **Door Status Monitoring**

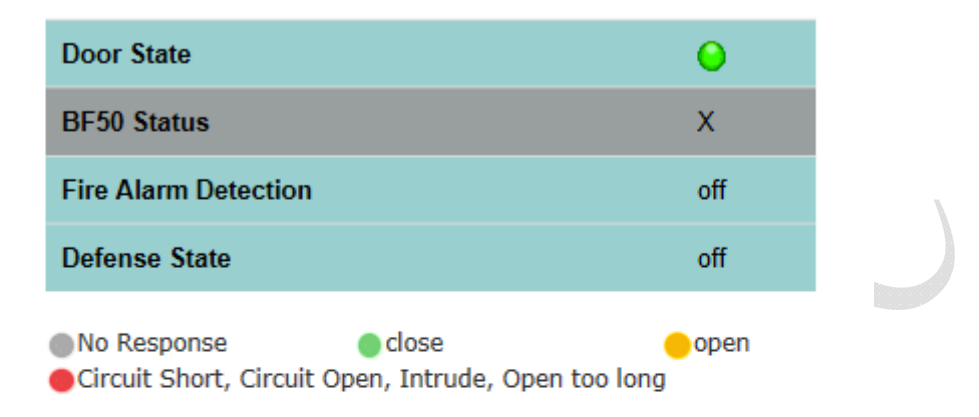

#### **Security Bypass**

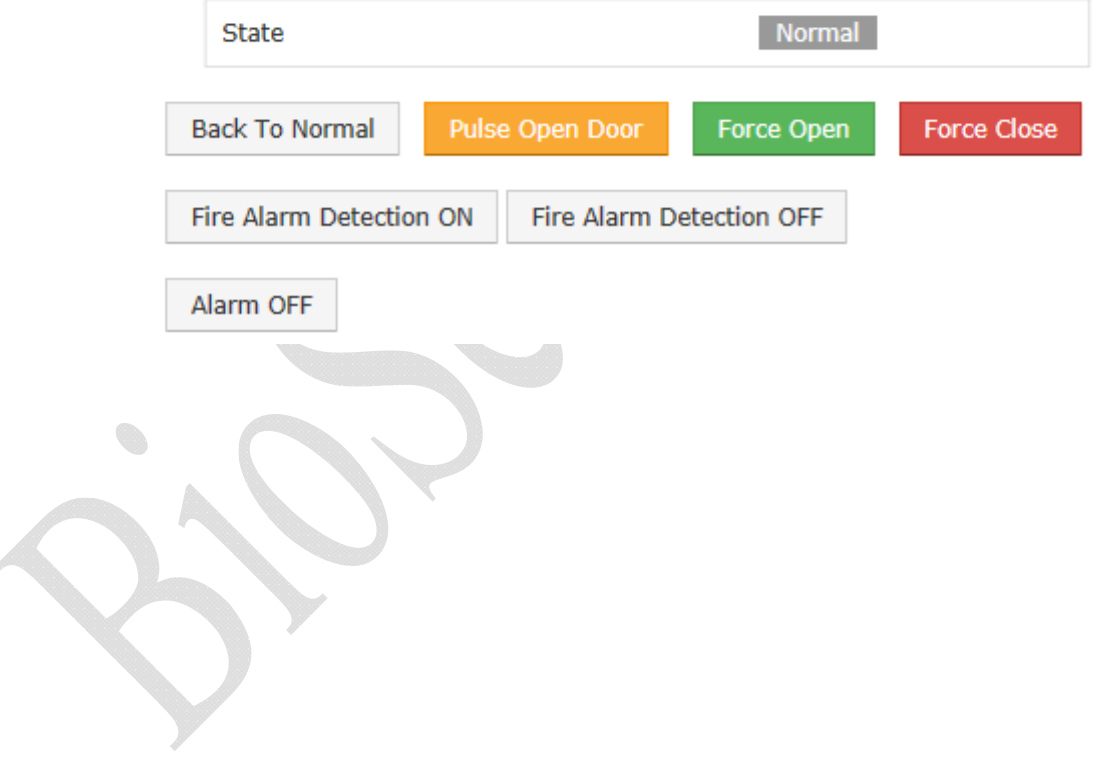

### **Illustration of Door Status Monitoring & Security Bypass**

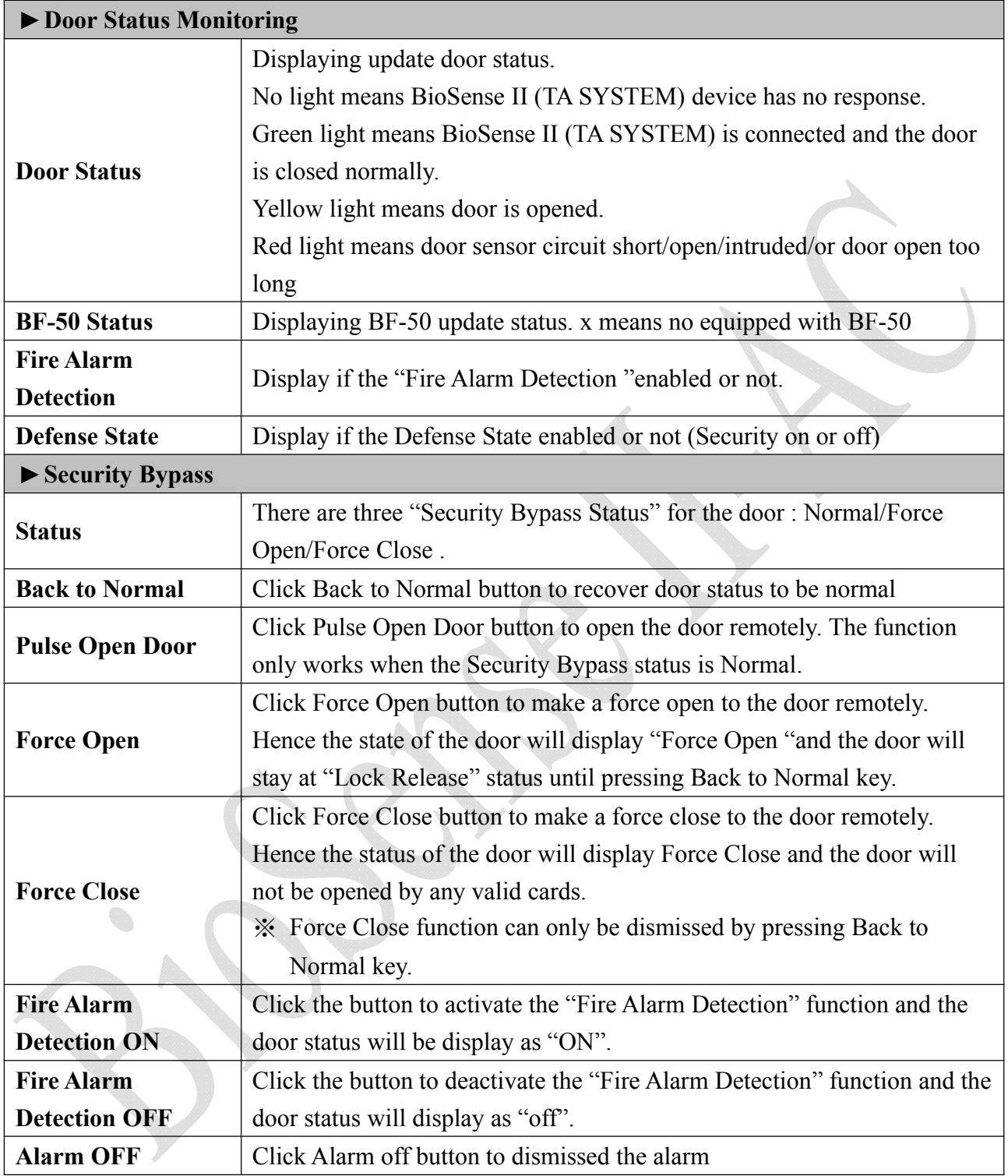

### **Advanced**

#### **Terminal Setup**

Select "Terminal Settings/Terminal Setup to enter to Terminal Configuration" screen to setup connection of current system.

#### **Terminal Configuration**

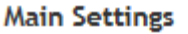

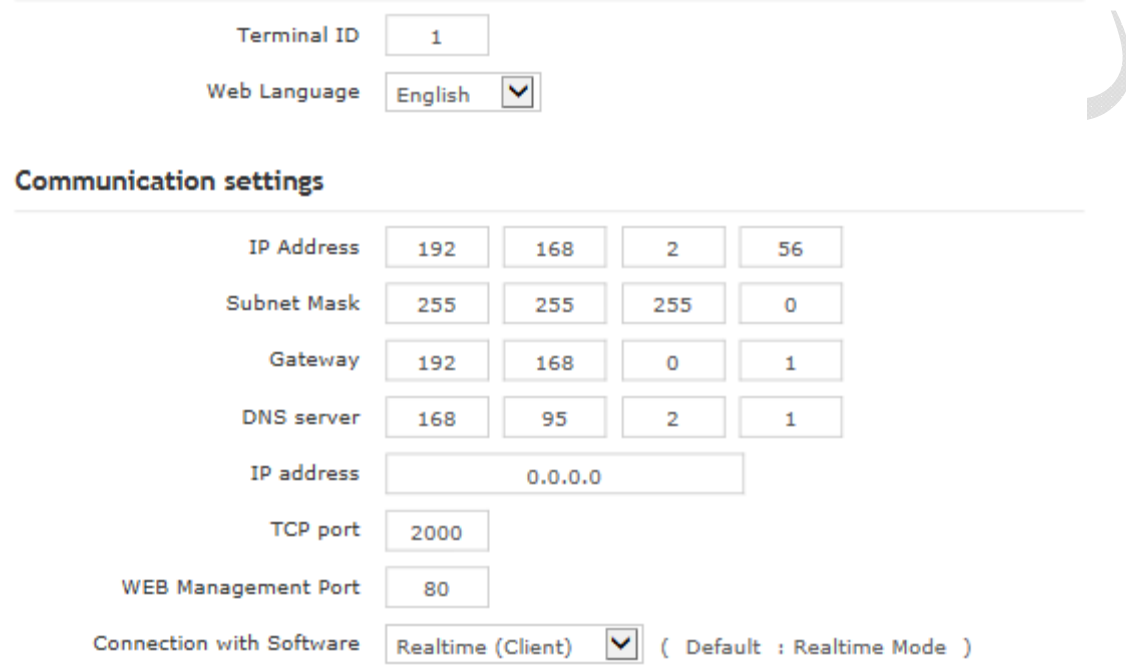

#### **Biometry Settings**

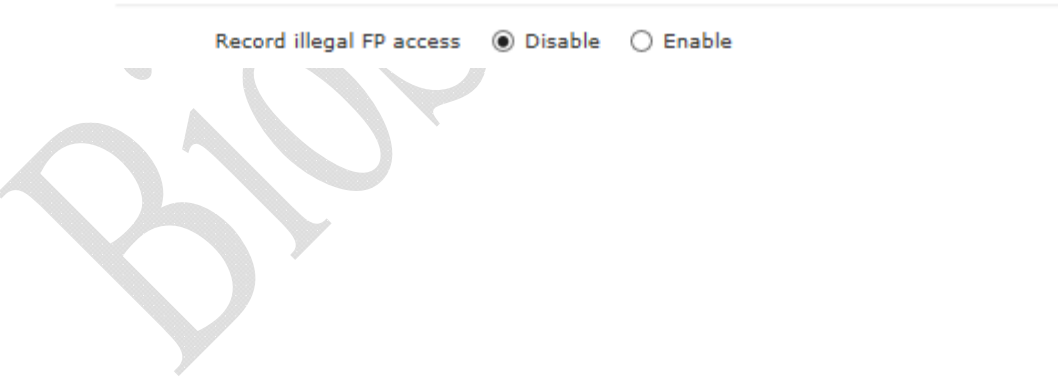

#### **Other Settings**

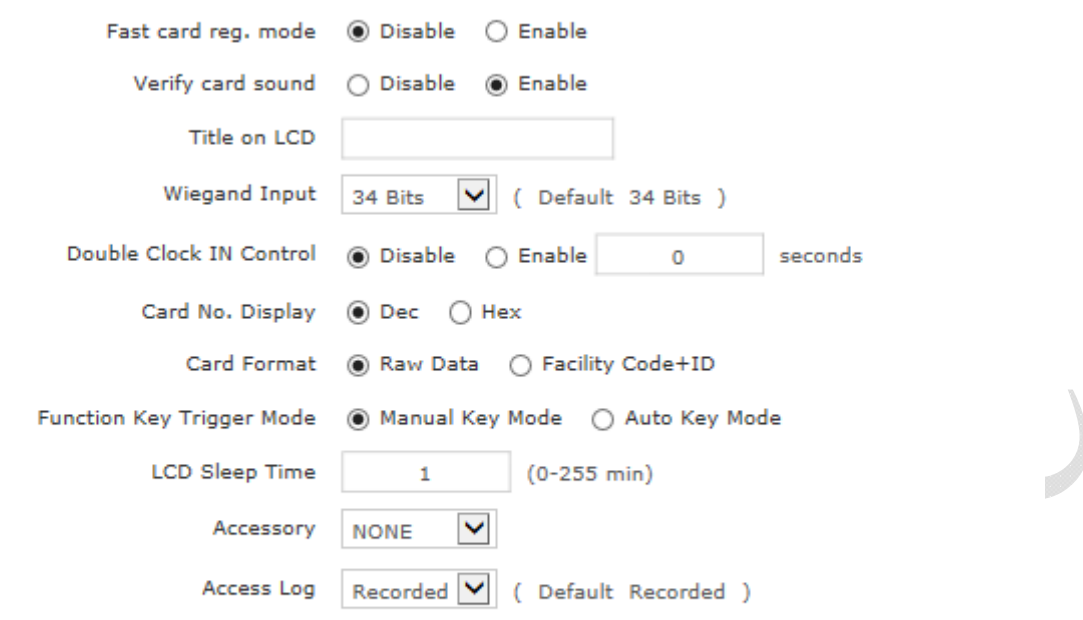

Save

### **Illustration of Terminal Setup /Terminal Configuration**

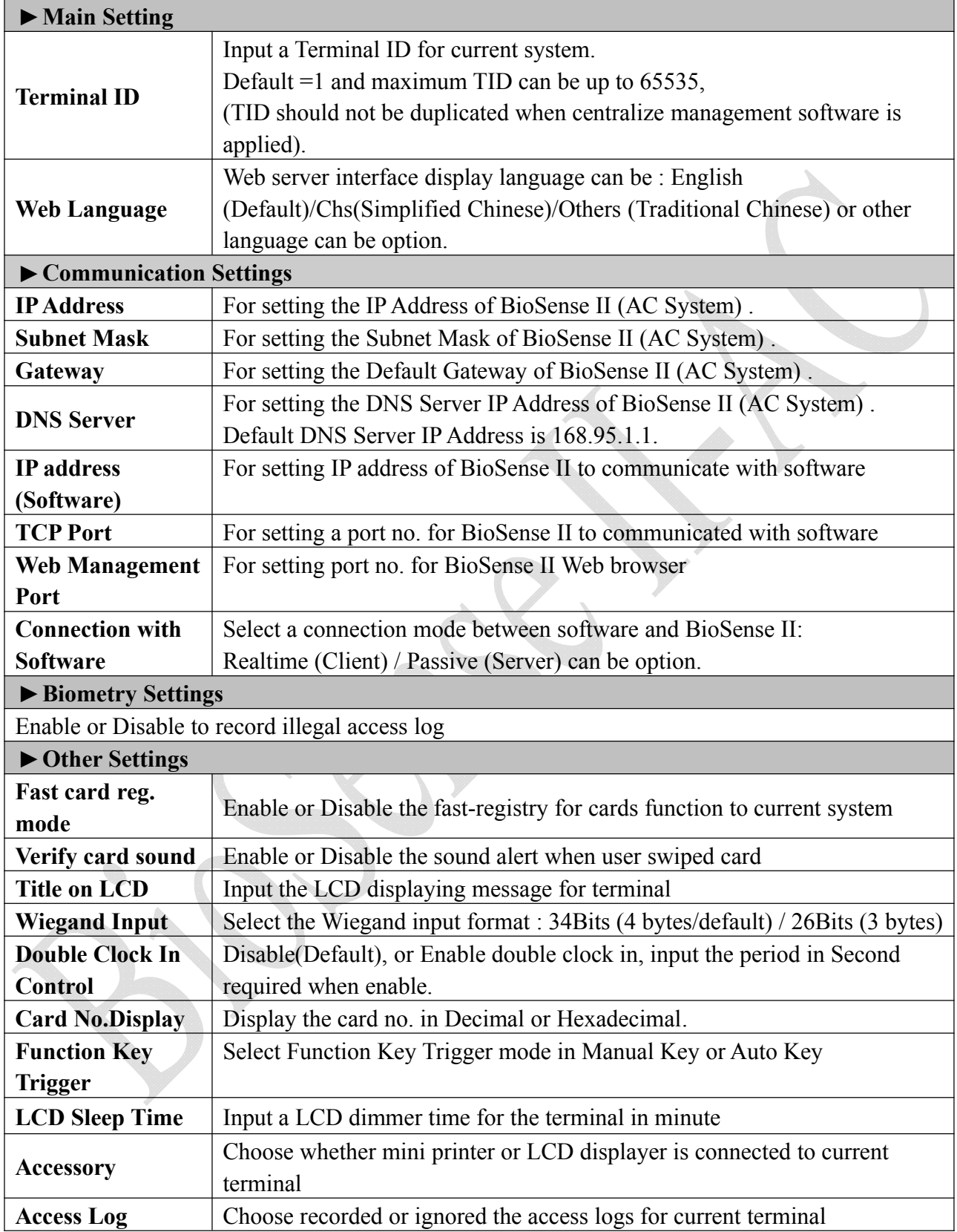

### **Password Setup**

Select "Password Setup" from main menu for setup "WEB Logon Setting/Entrance Password ". Referring to the following picture:

#### **WEB Logon Setting**

 $\overline{0}$ 

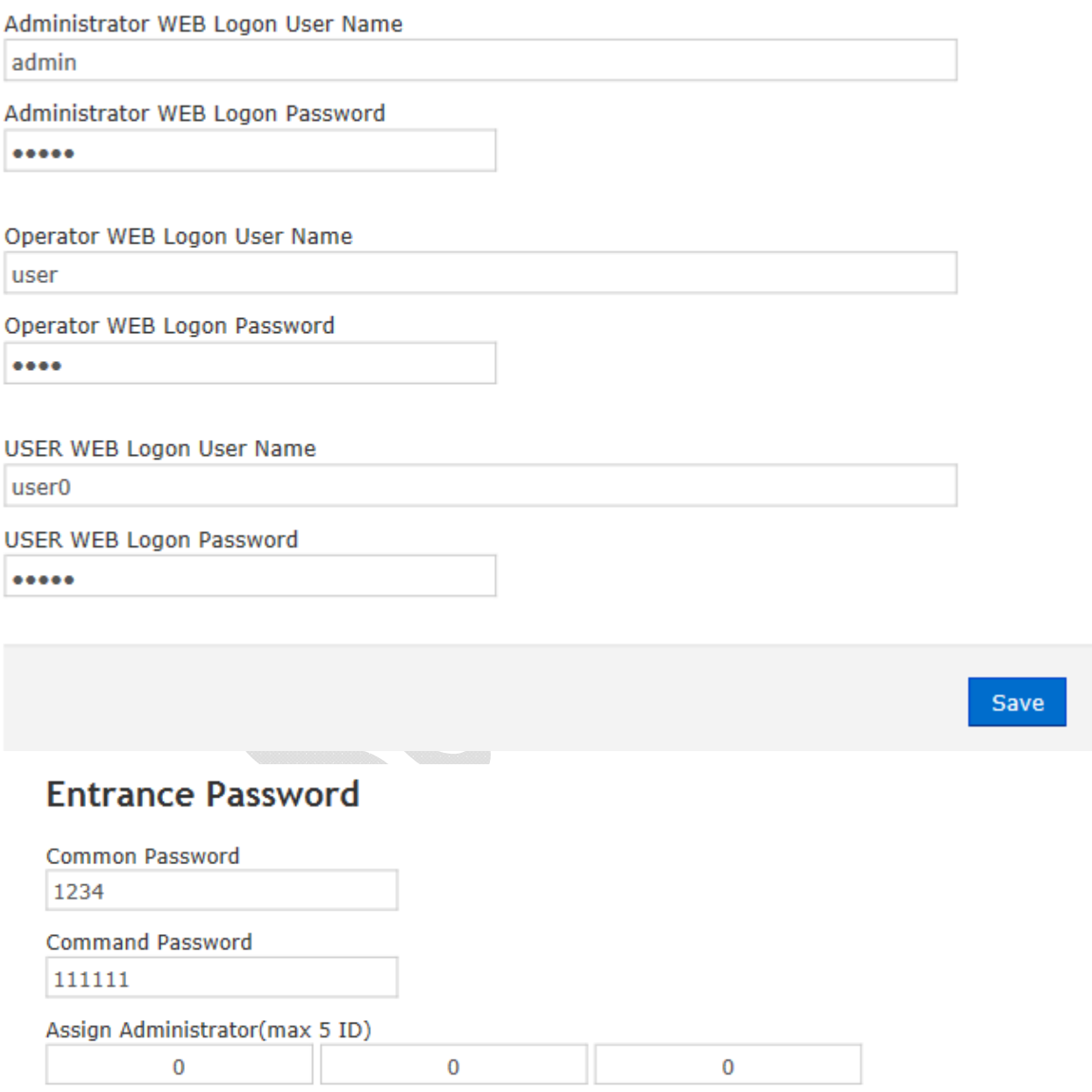

Save

 $\overline{\mathbf{0}}$ 

### **Illustration of Password Setup**

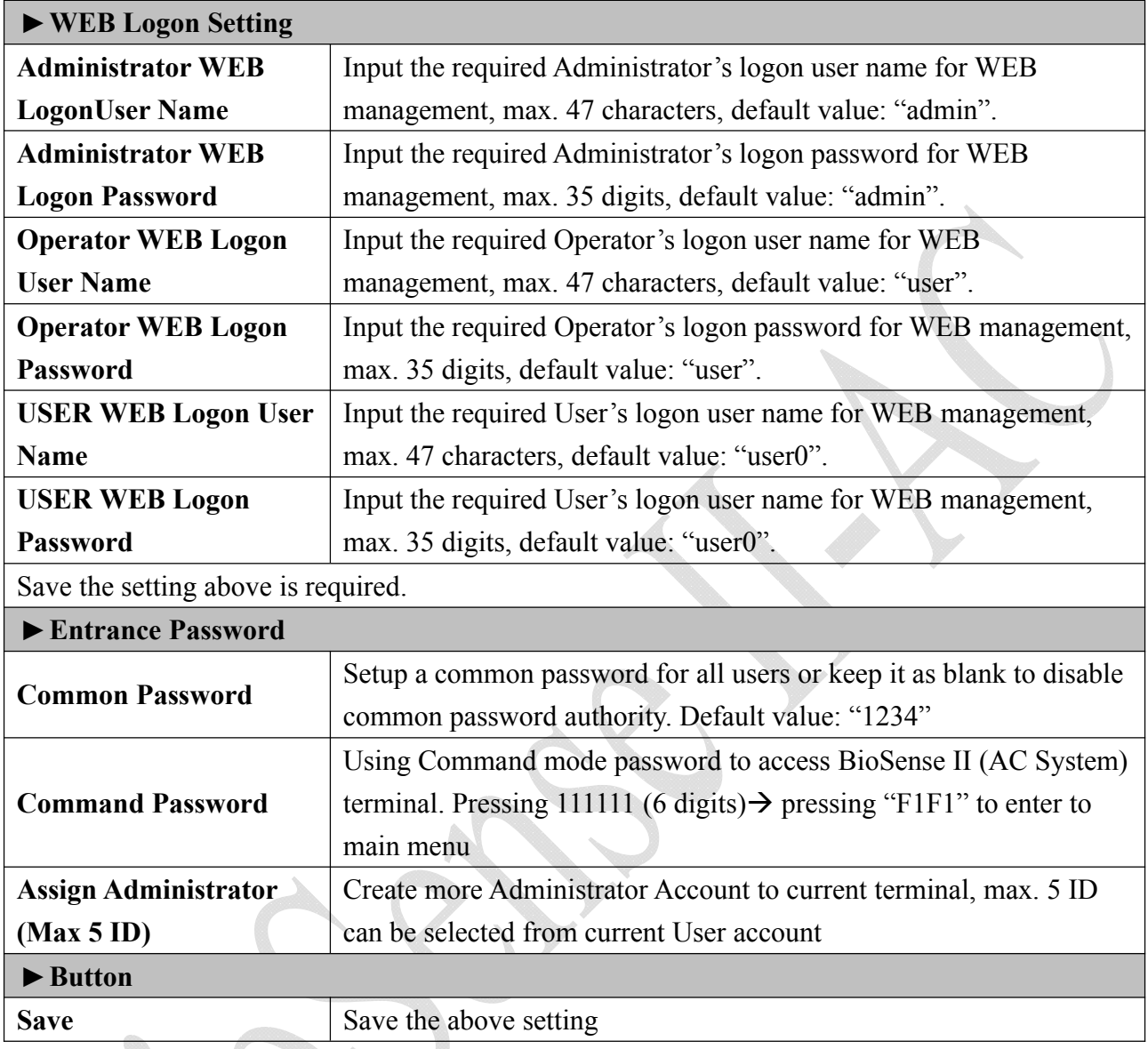

### ◆ Clock Setup

Select "Clock Setup" on the left side of the Main Window, you'll see the "System Clock Setup" screen, referring to the following picture:

#### **System Clock Setup**

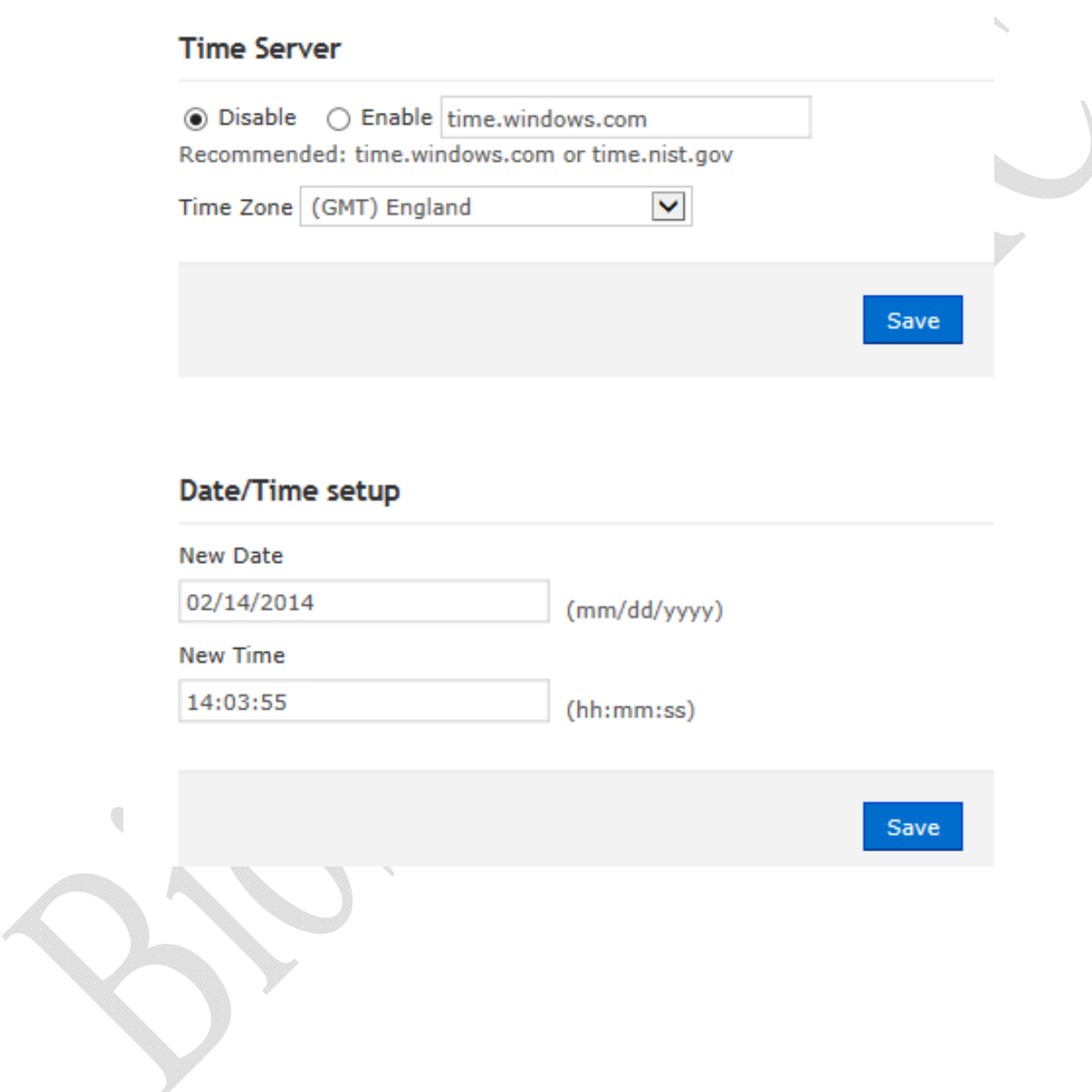

### **Illustration of System Clock Setup**

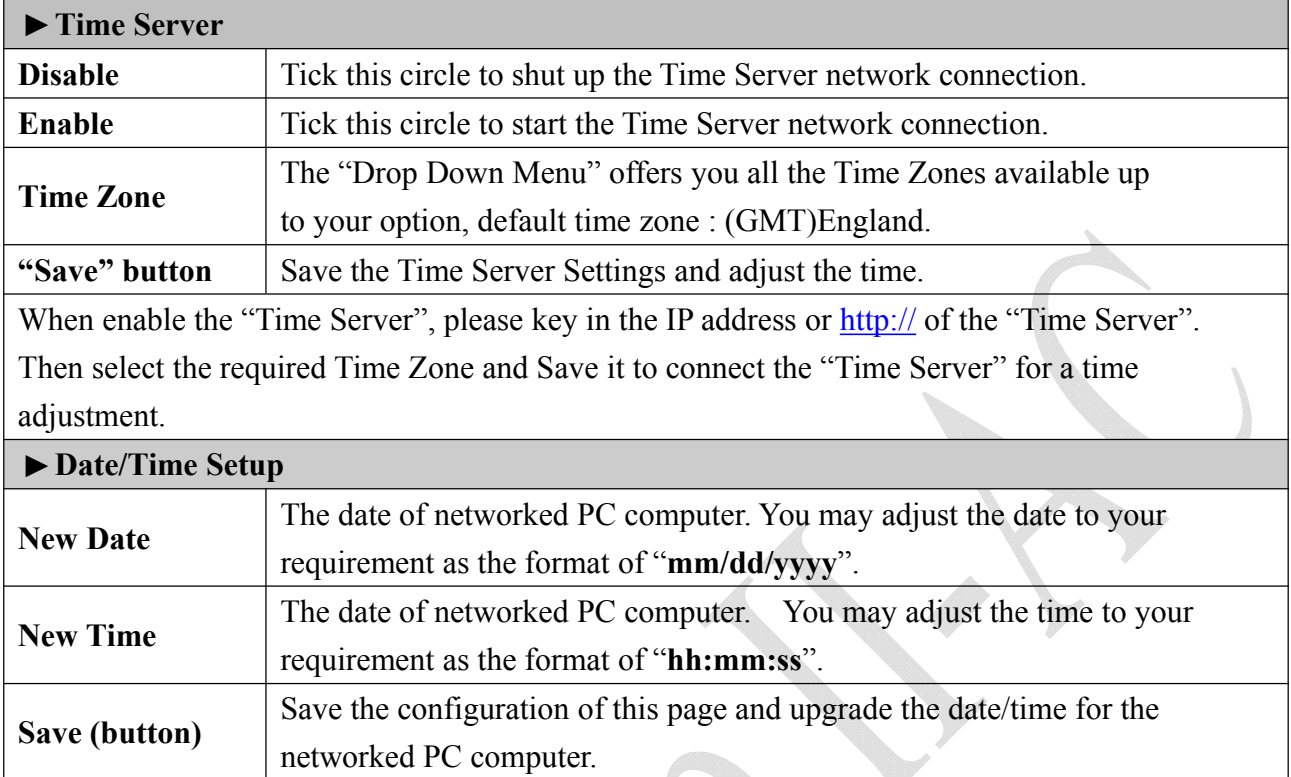

J

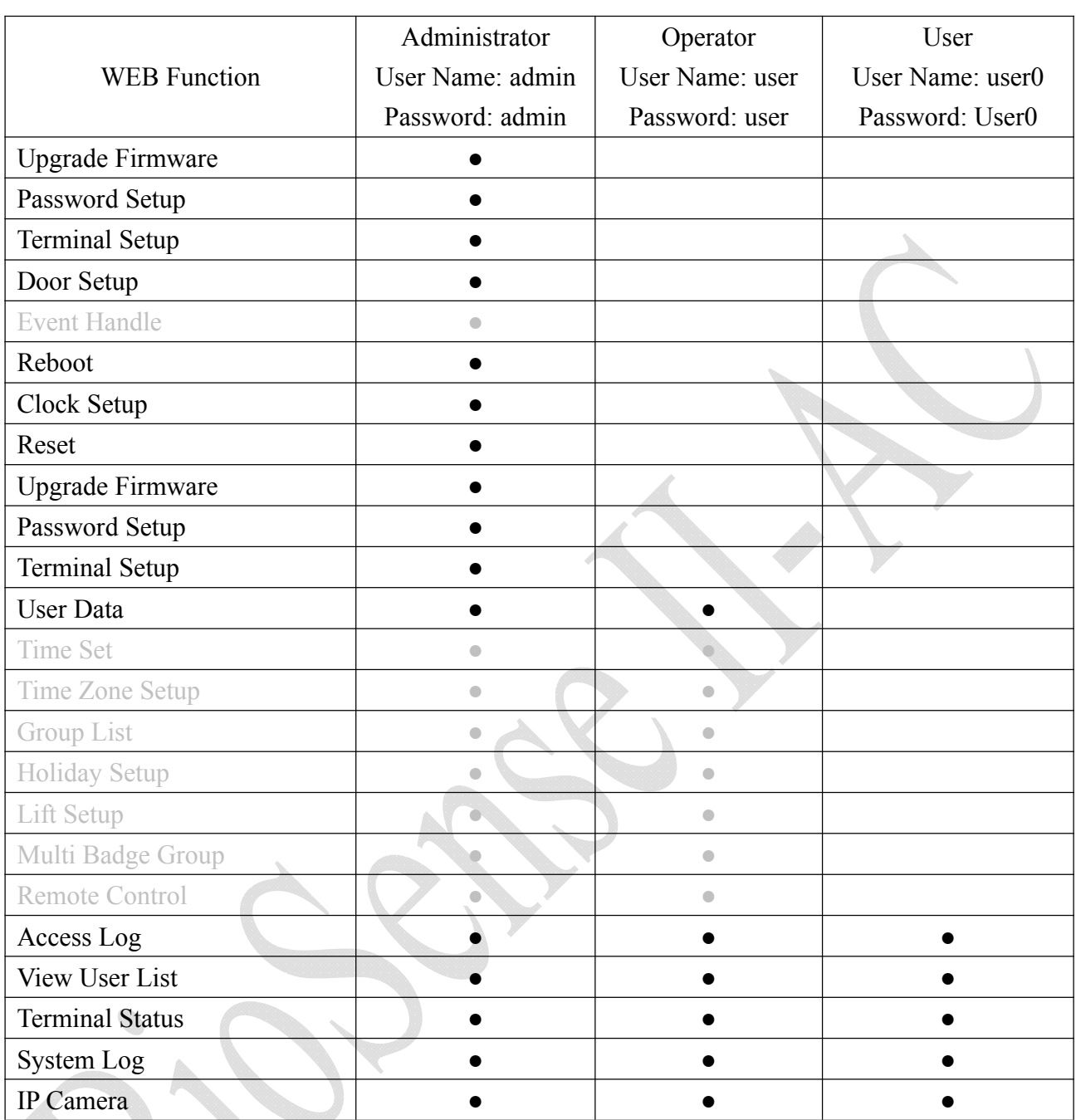

Authorizations Table for Administrator/Operator/User ( "●" = Access Permission )

### **Access Control**

#### ◆ Time Set

**Time List** 

Select and Click " Time Set " on the left side of the Main Window, you'll see the "Time Set" configuration screen, referring to the following picture:

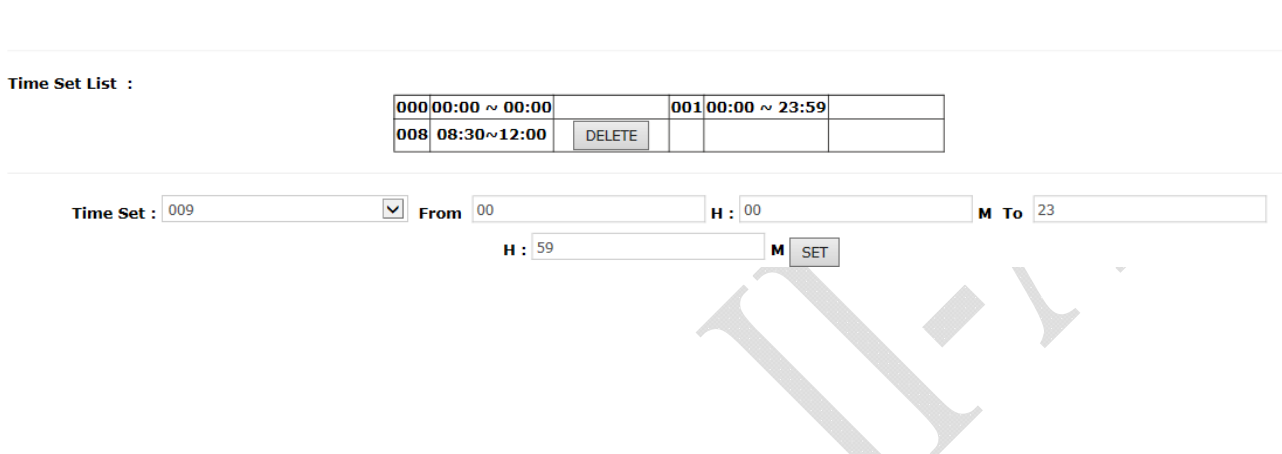

 $\Delta$ 

### **Illustration of Time Set**

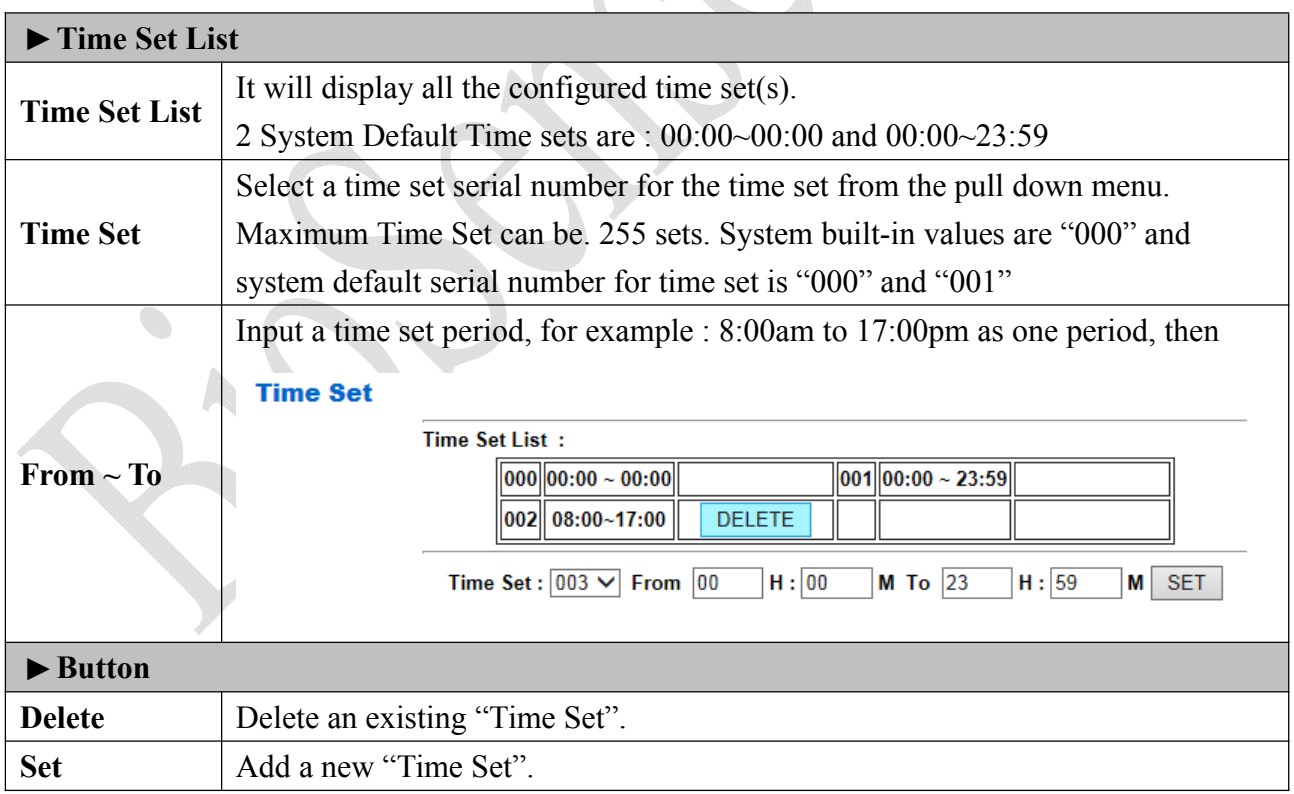

### ◆ Time Zones

Select and Click "Time Zone Setup" on the left side of the Main Window, you'll see the "Time Zone List" screen referring to the following picture:

#### **Time Zone List**

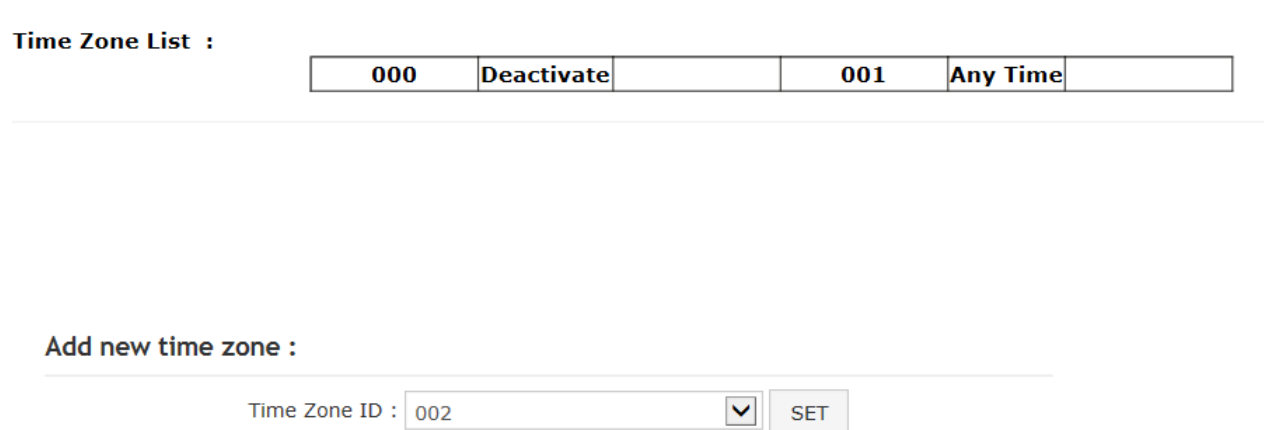

### **Illustration of Time Zone List**

 $\mathbf{r}$ 

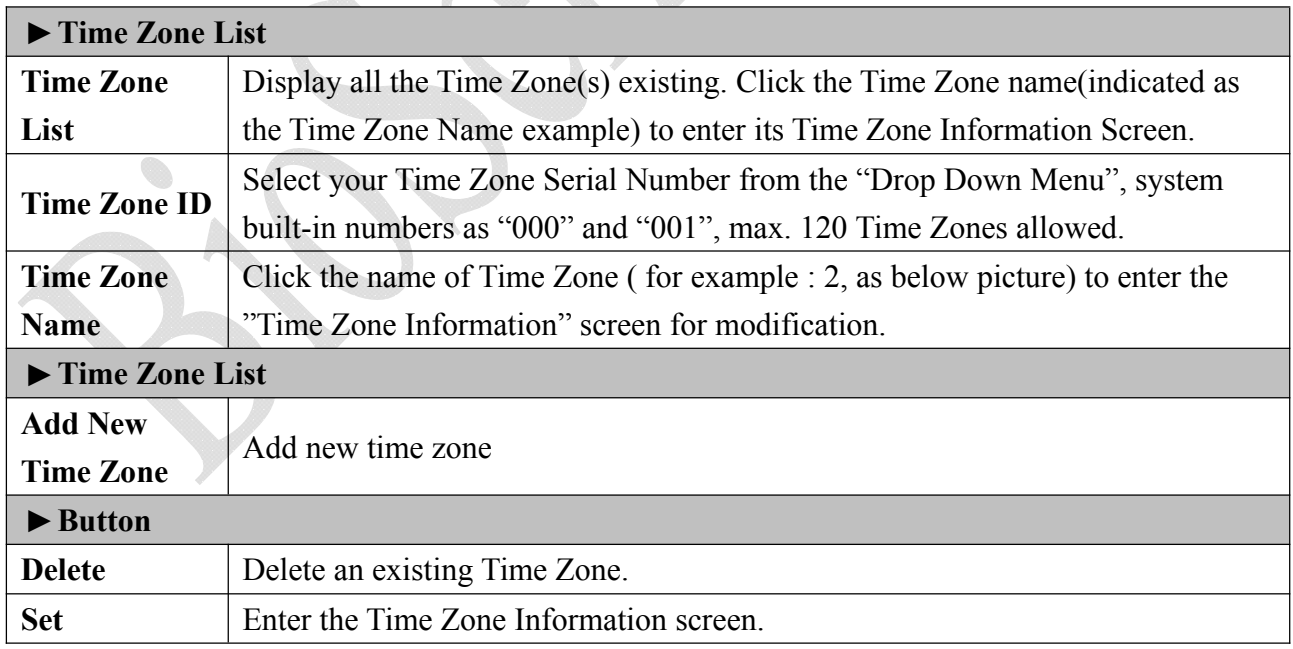

Here is an example of "Time Zone Information" screen to show how to set the daily door access and card punching authorized Time Set from Monday to Sunday and Holidays:

#### Time Zone Information -- 002

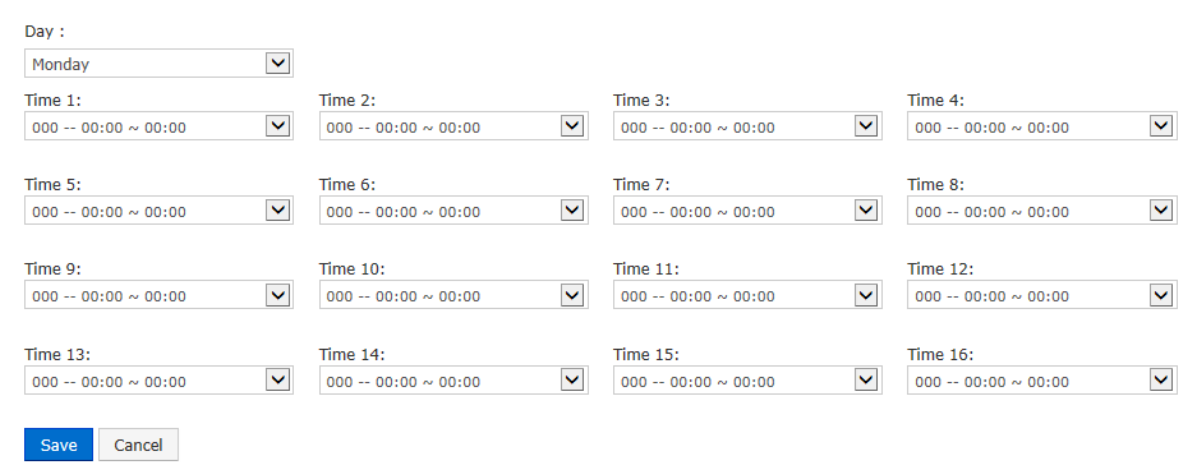

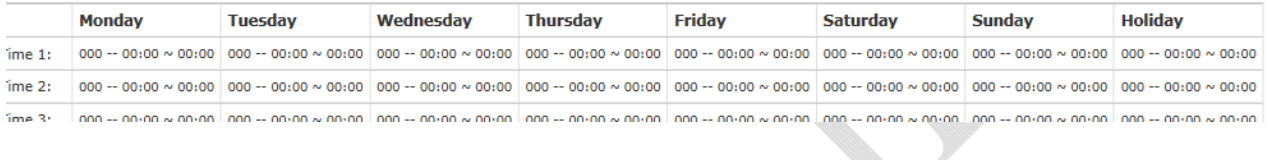

#### **Illustration of Time Zone Information**

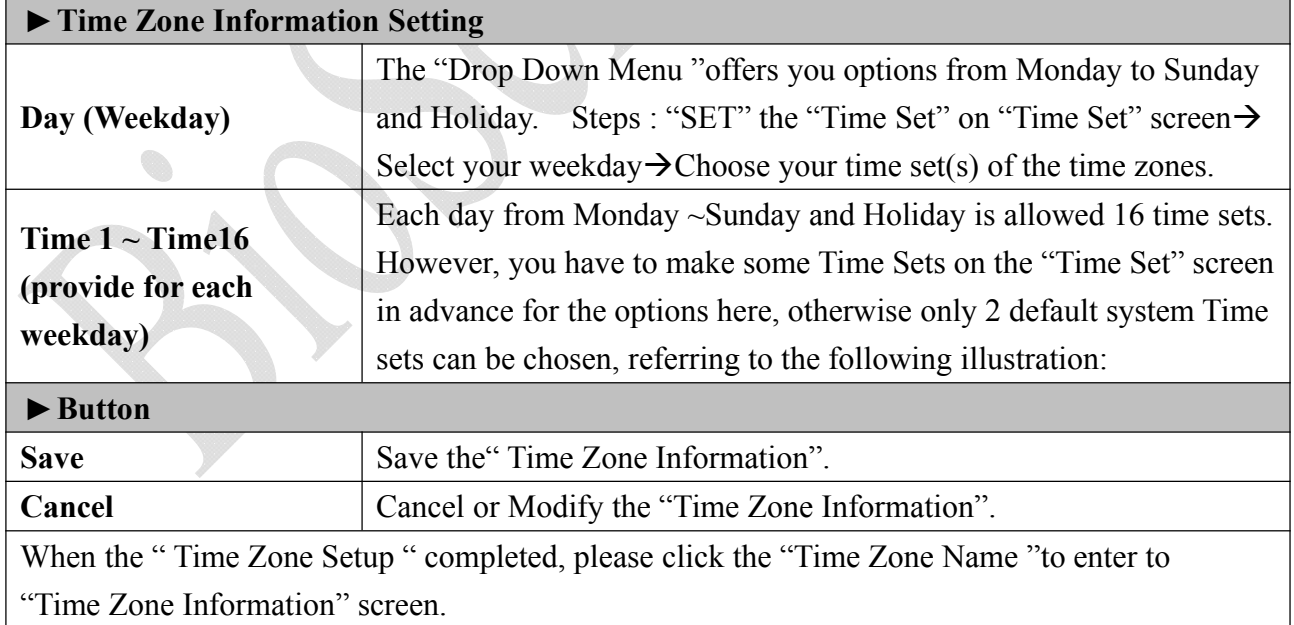

### **Holiday Setup**

Select and Click "Holiday Setup" on the left side of the Main Window, you'll see the "Holiday setup" screen referring to the following picture:

#### **Holiday List**

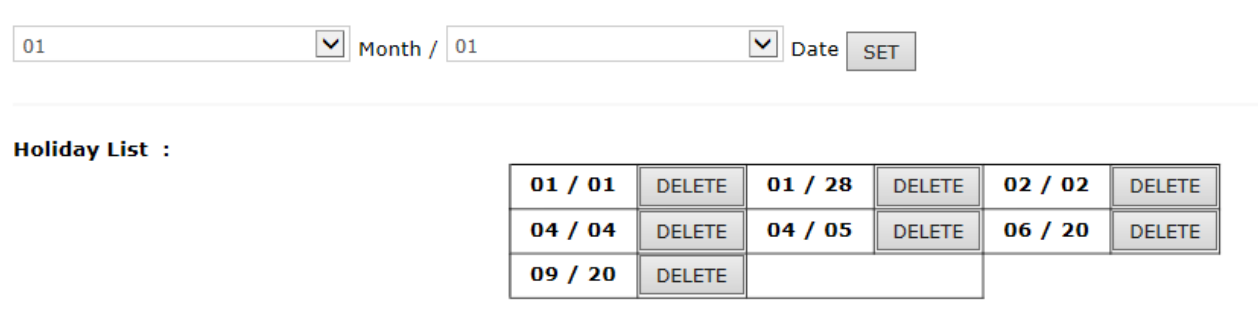

### **Illustration of Holiday Setup**

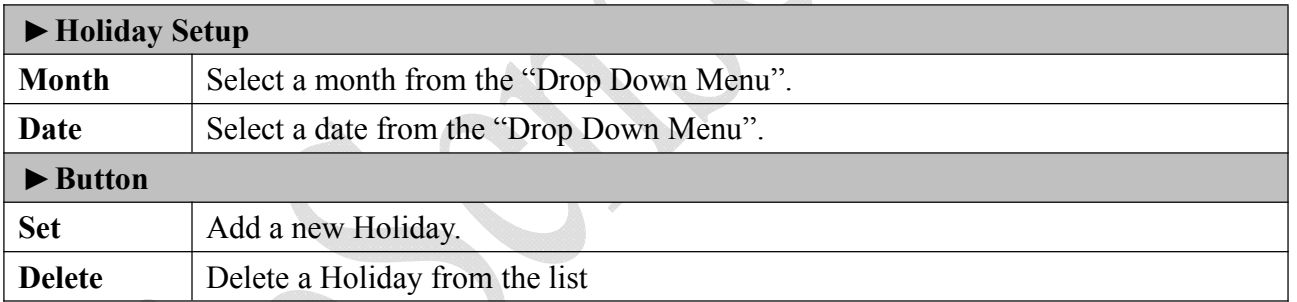

### ◆ Door Setup

Select and Click "Door Setup" on the left side of the Main Window, you'll see the "Door Setting" screen as below:

#### **Door Setting**

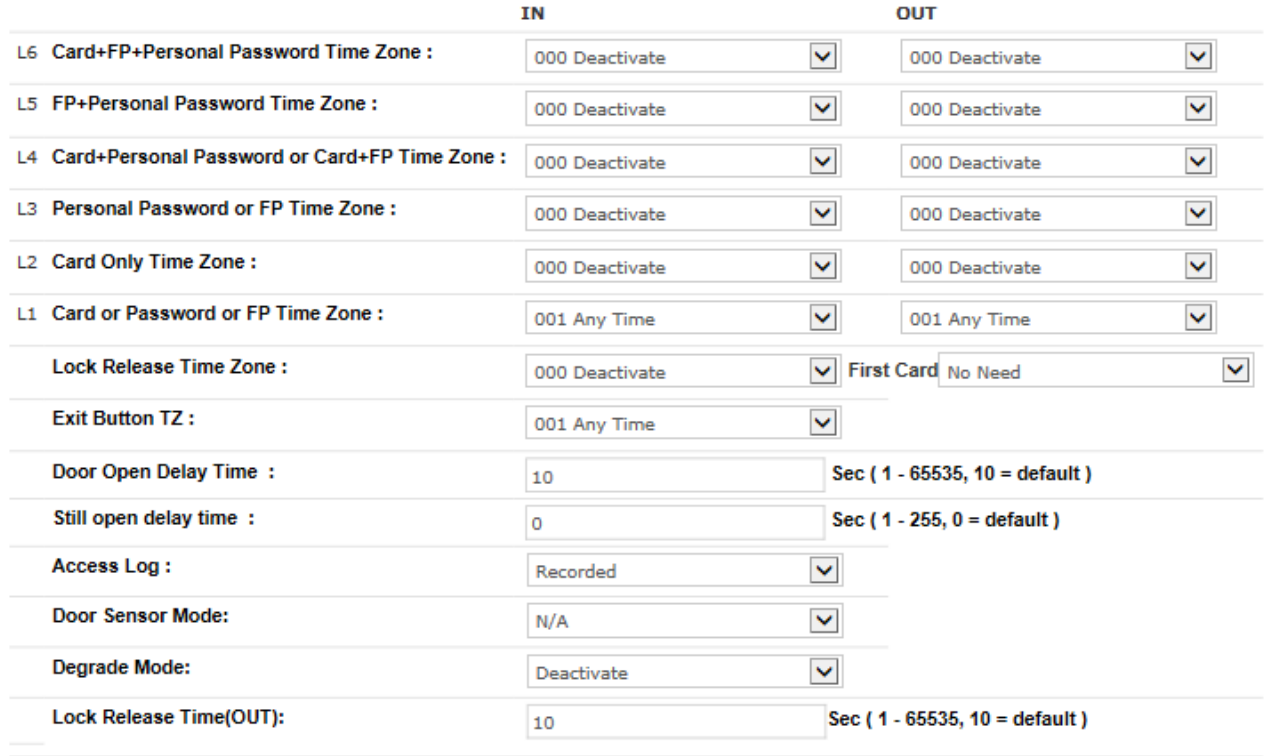

 $\overline{\text{SET}}$ 

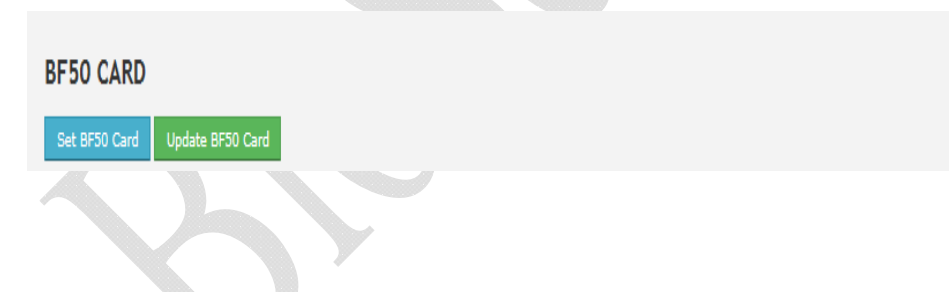

### **Illustration of Door Setting**

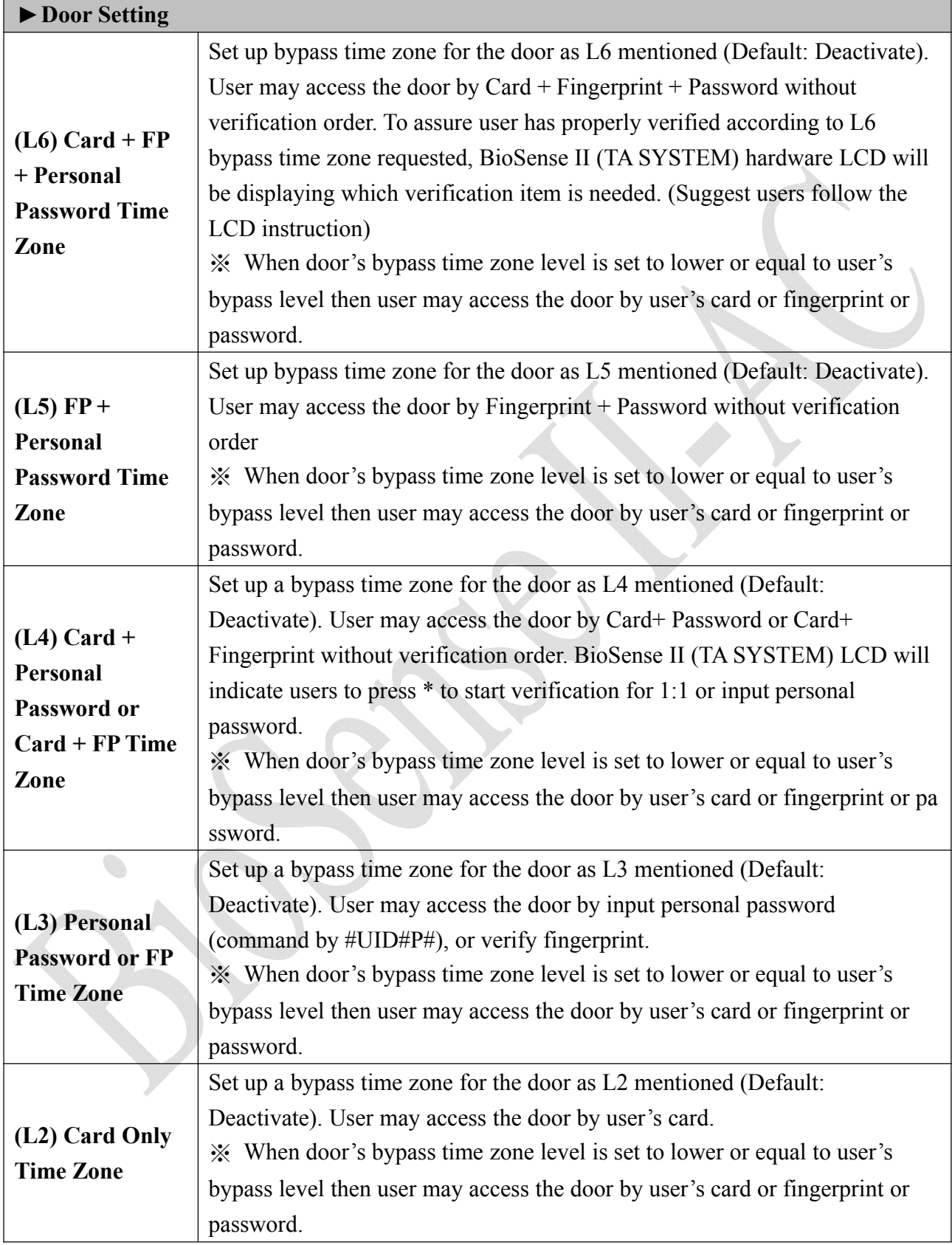

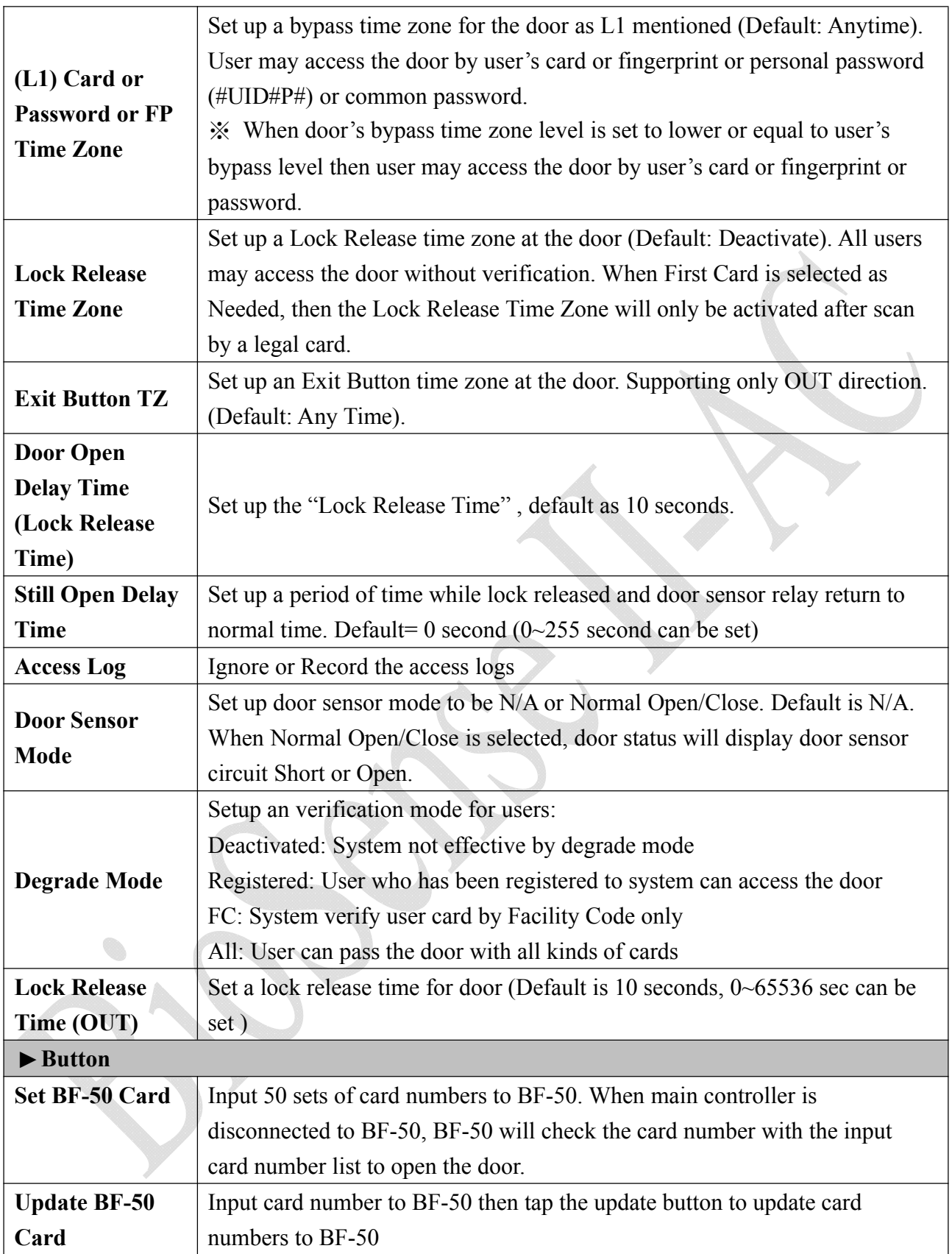

#### ◆ Set BF-50 Card

To secure door will be opened when any disconnections happened to current system, BioSense II (TA SYSTEM) provides alternative mechanism to open the door by presetting 50 sets legal cards into BF-50 relay box. Select" Door Setup" on the Main Window, then click "Set BF-50 Card" button as below:

 $\bar{b}$ 

#### **BF50 CARD**

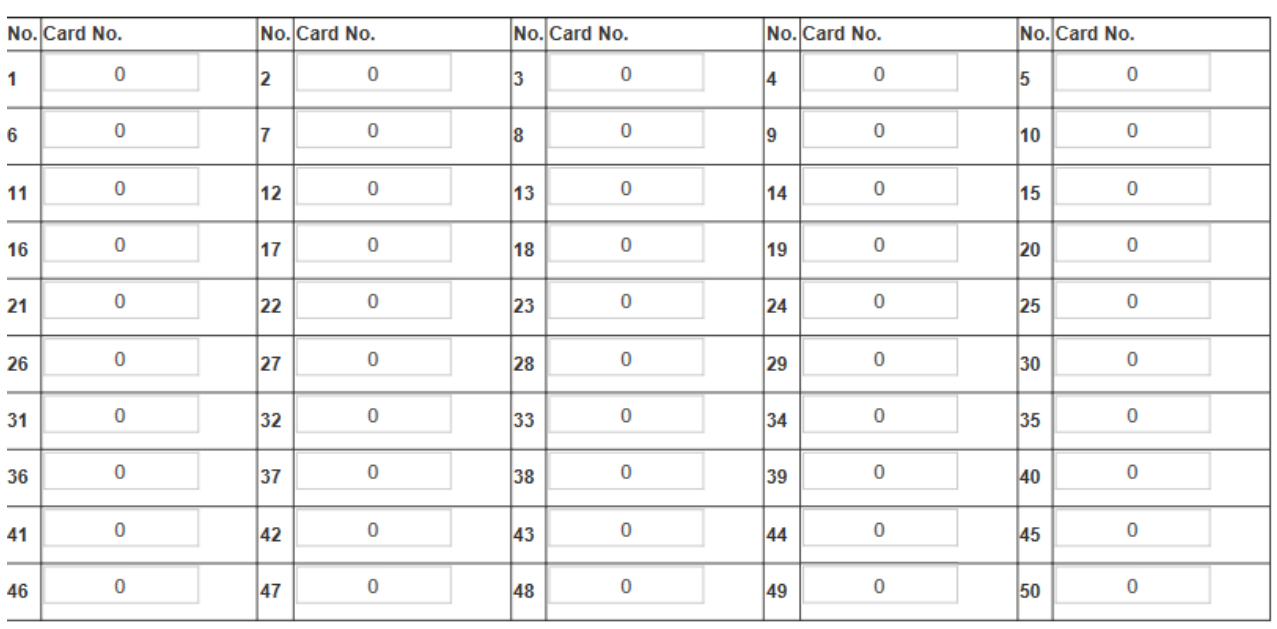

Set cancel

### **Illustrations of BF-50 Card**

۰

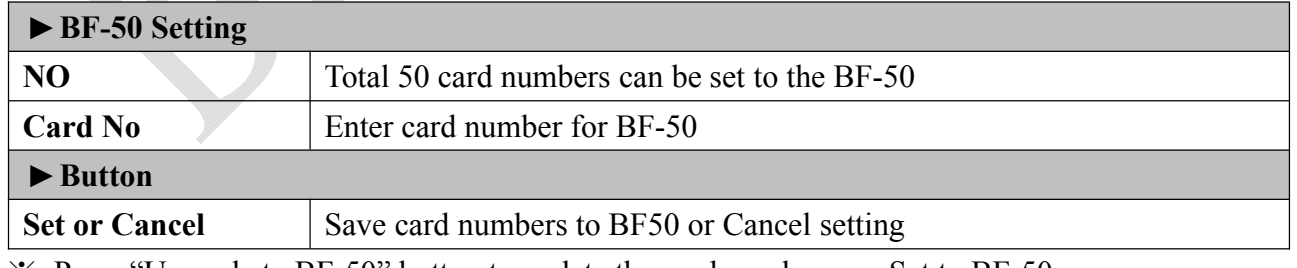

※ Press "Upgrade to BF-50" button to update the card numbers we Set to BF-50.

### **Event Handle**

Select" Event Handle" from menu to enter to "Event Handle" configuration screen as below:

#### **Event Handle**

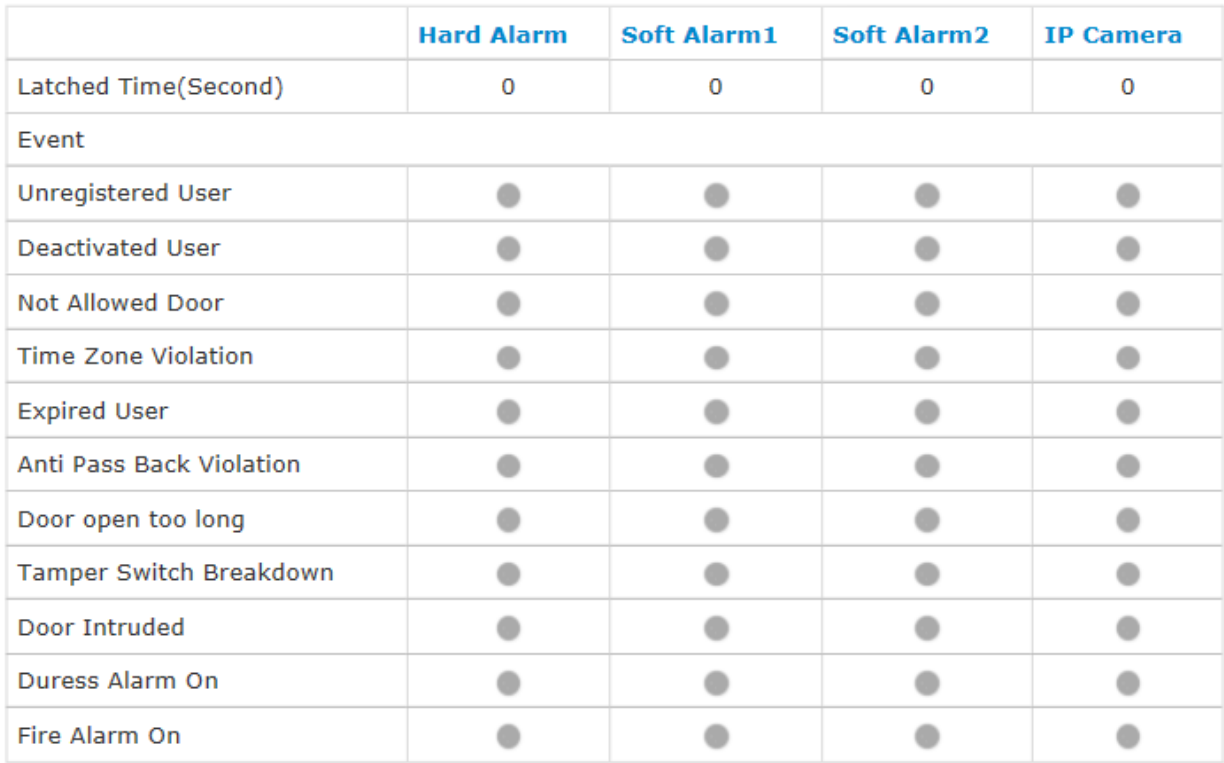

#### **Illustration of Event Handle**

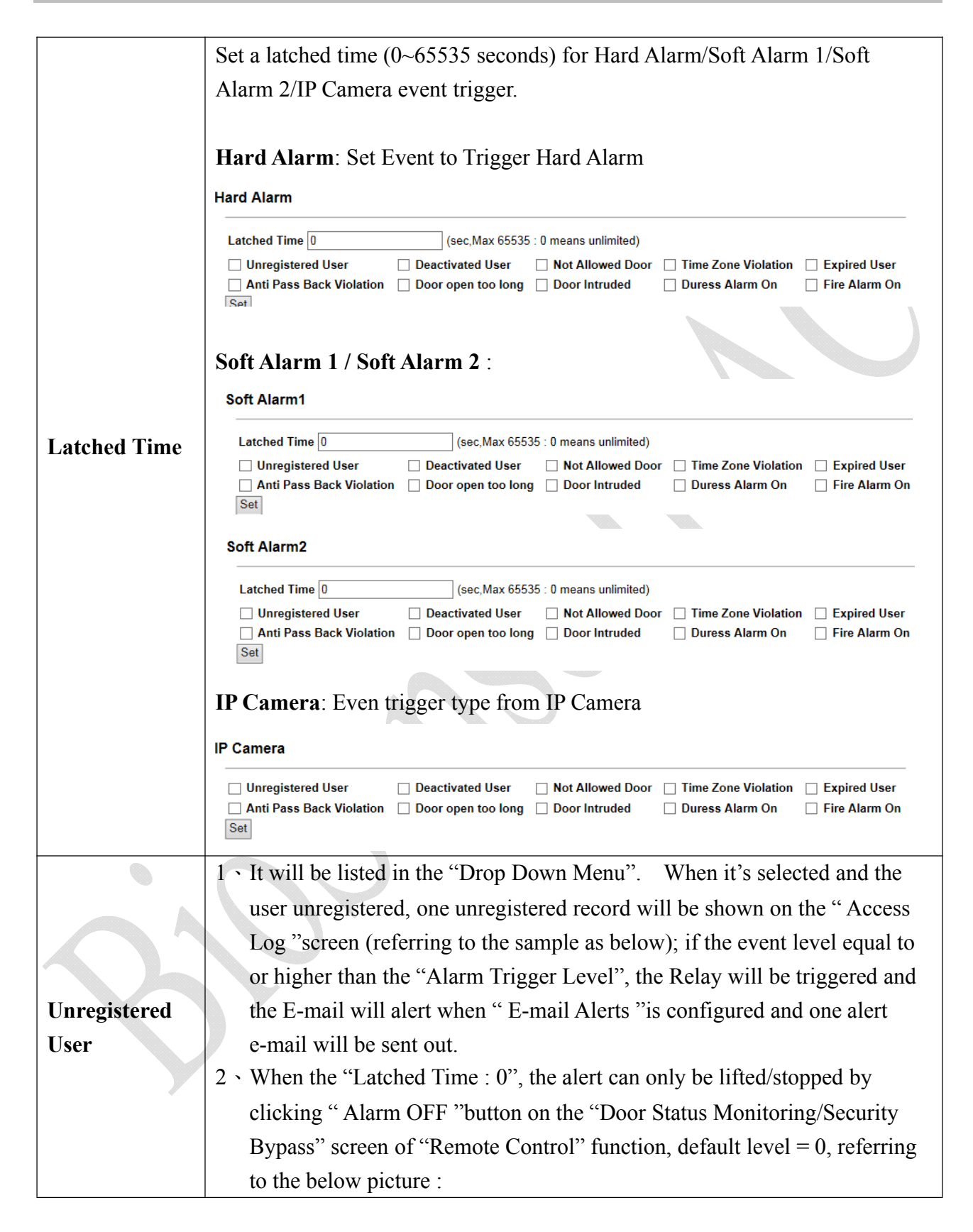

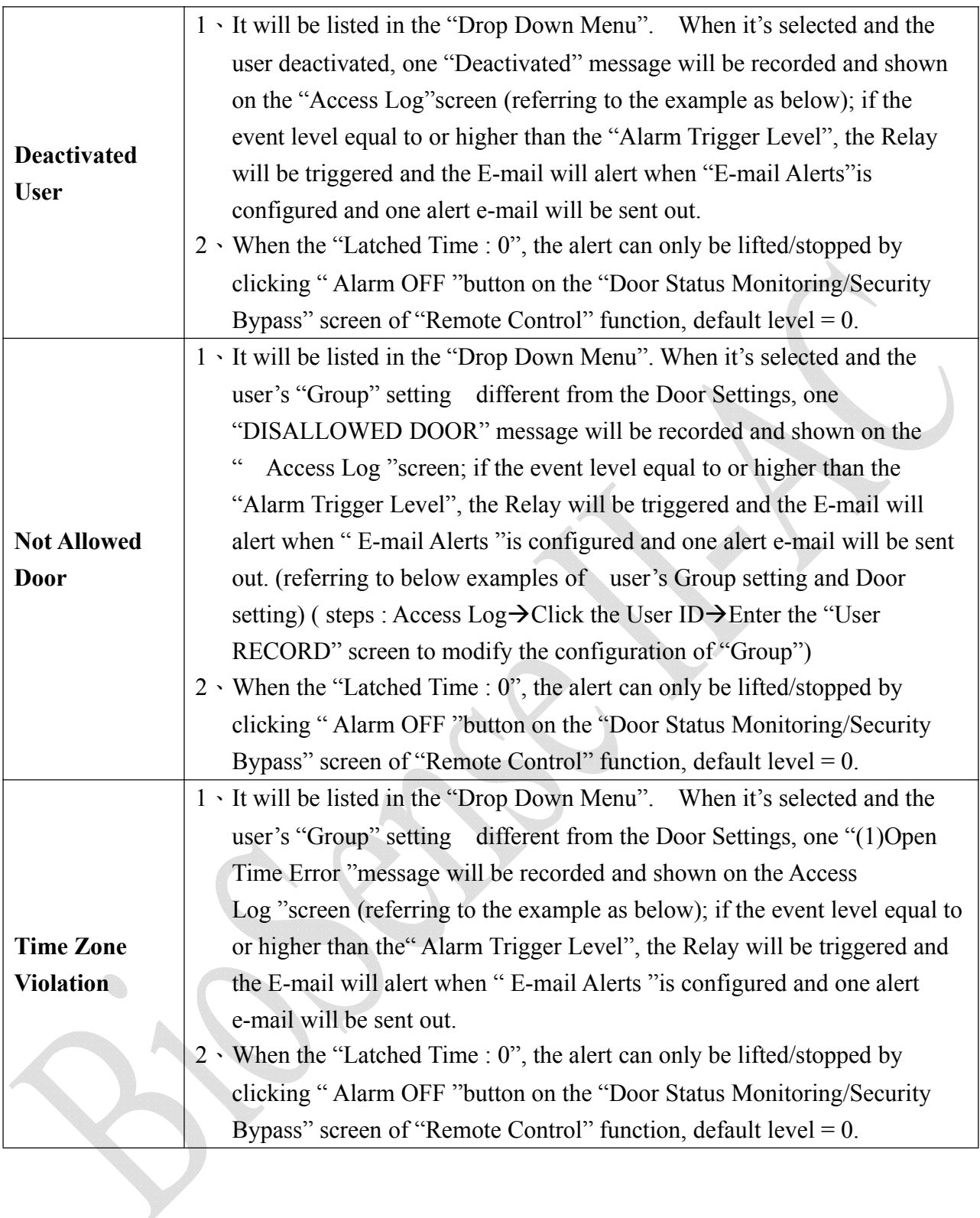

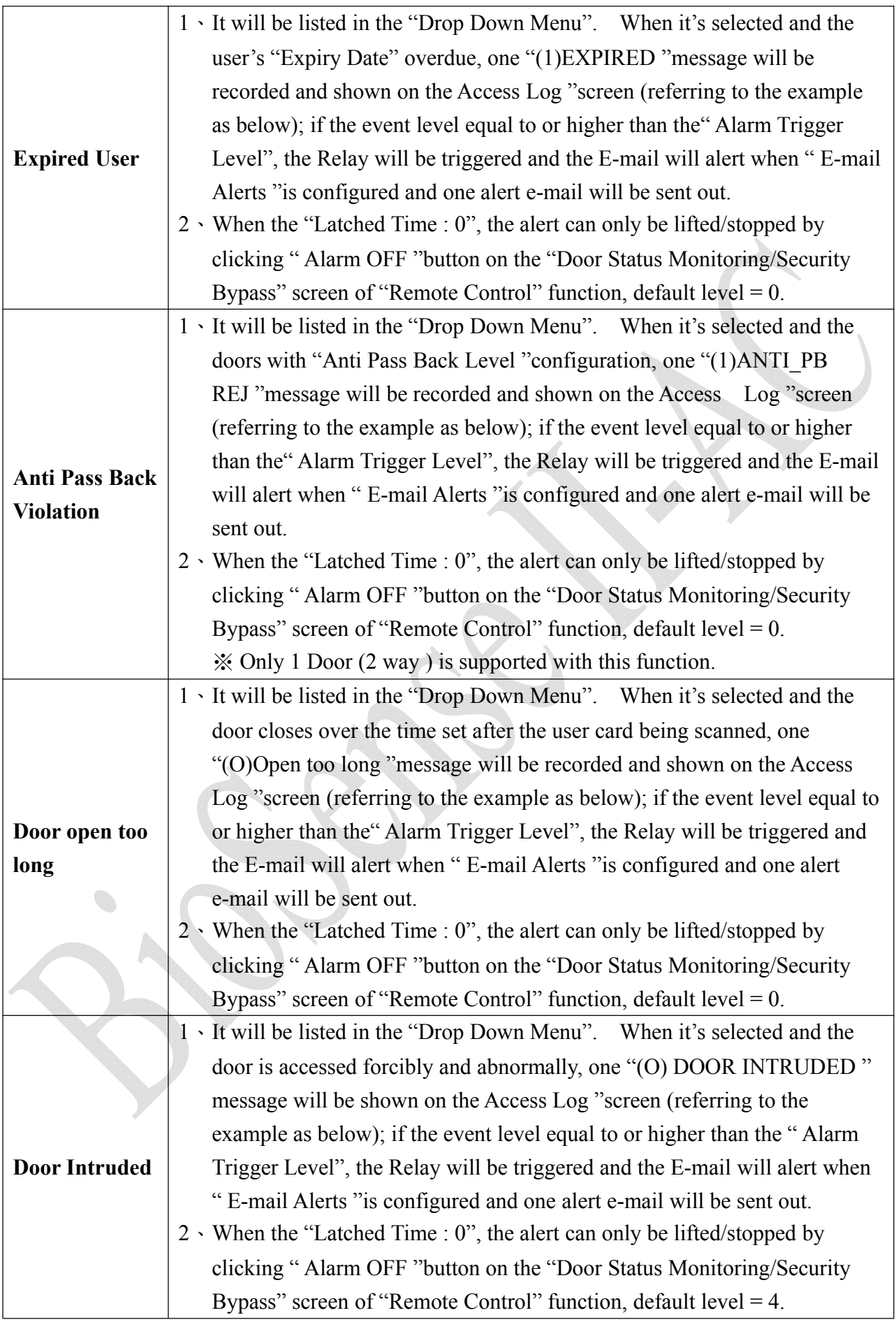

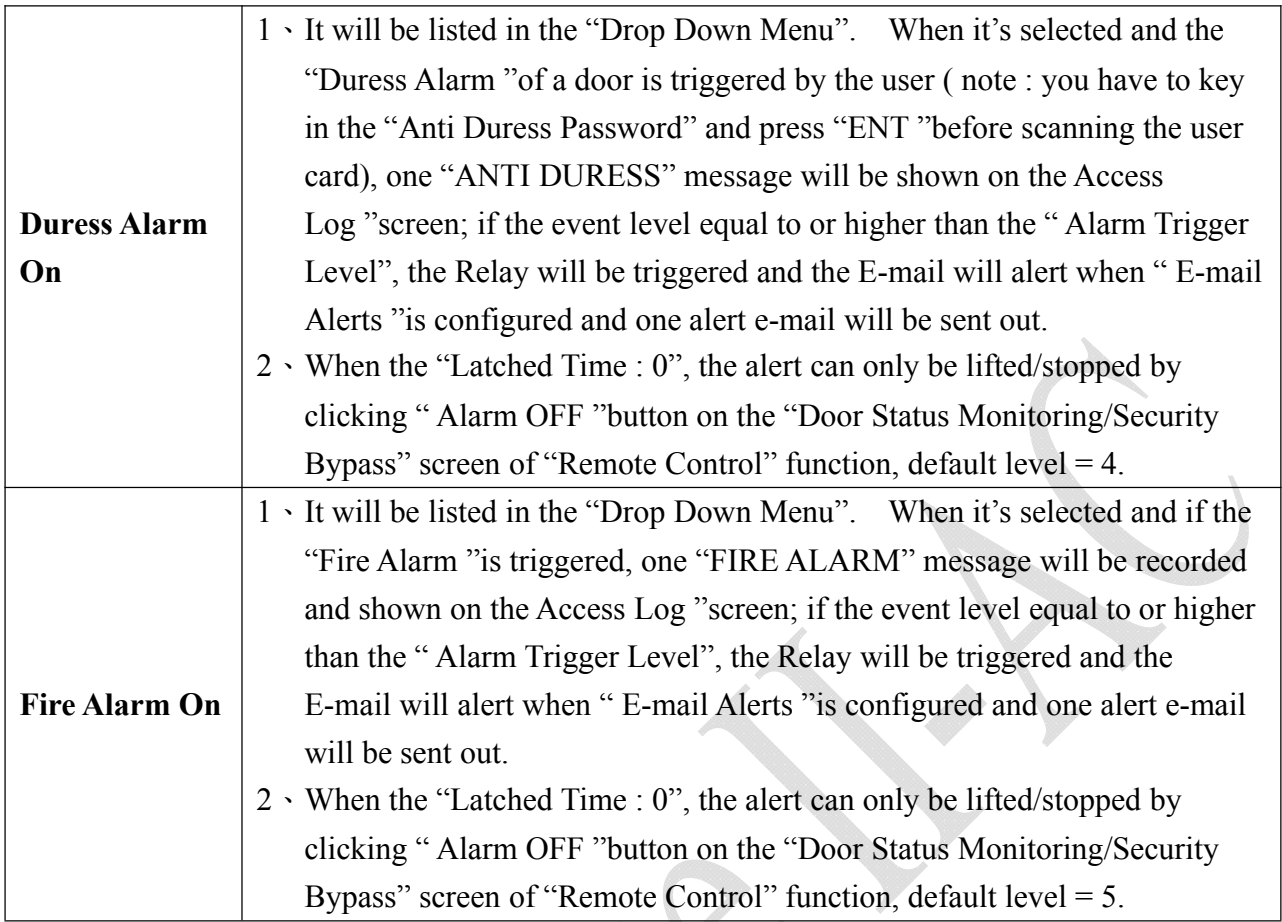

### **Maintenance – System Log**

#### **System Log**

Select "System Log" on the Main Window for checking system log, or export system log report as TEXT or Excel format:

#### **System Log**

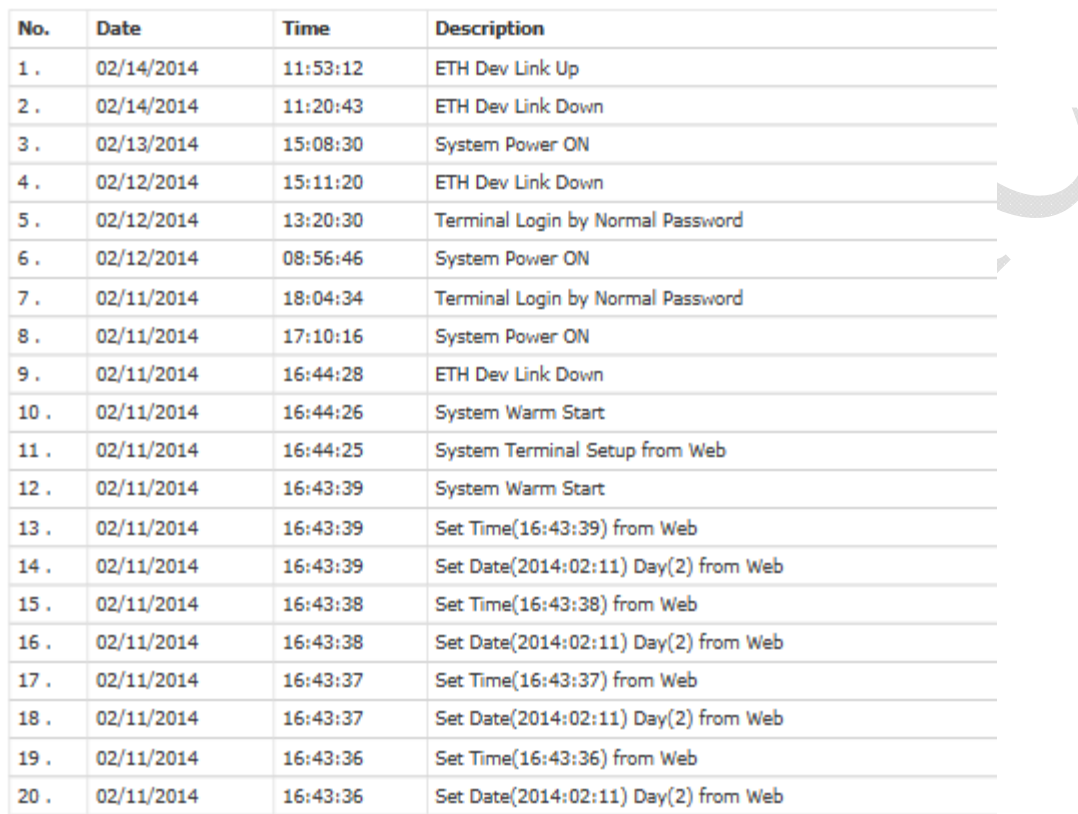

Total 60 Record(s)

<First | Prev 10 | 1 2 3 | Next 10 | End >

Export XIs Export Txt

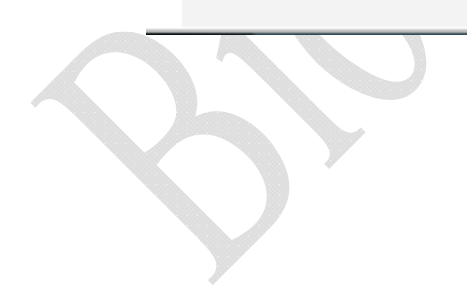

### **Illustration of System Log**

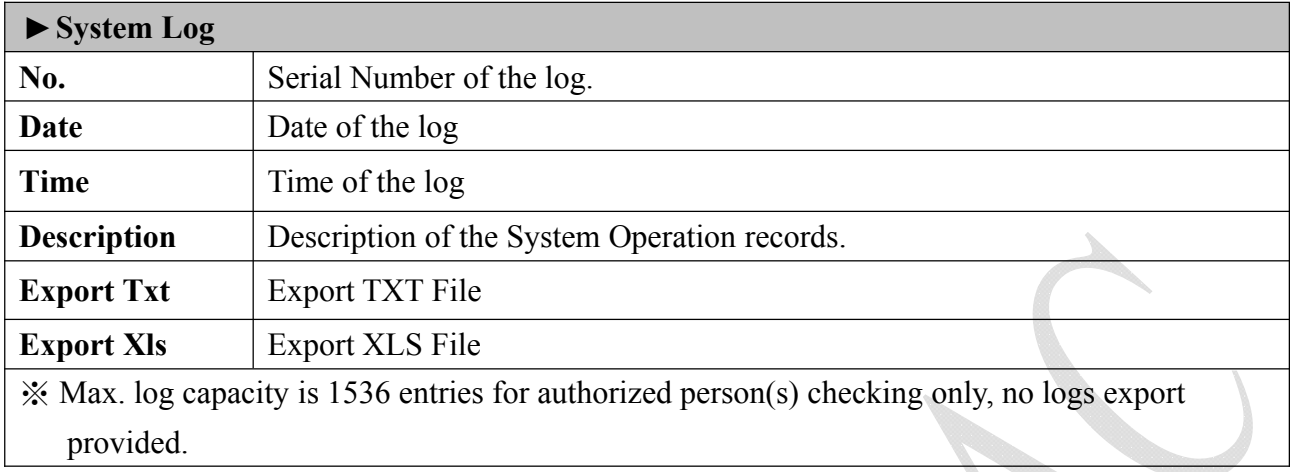

By fingerprint synchronization function hyperlink to get into Fingerprint Synchronization windows directly:

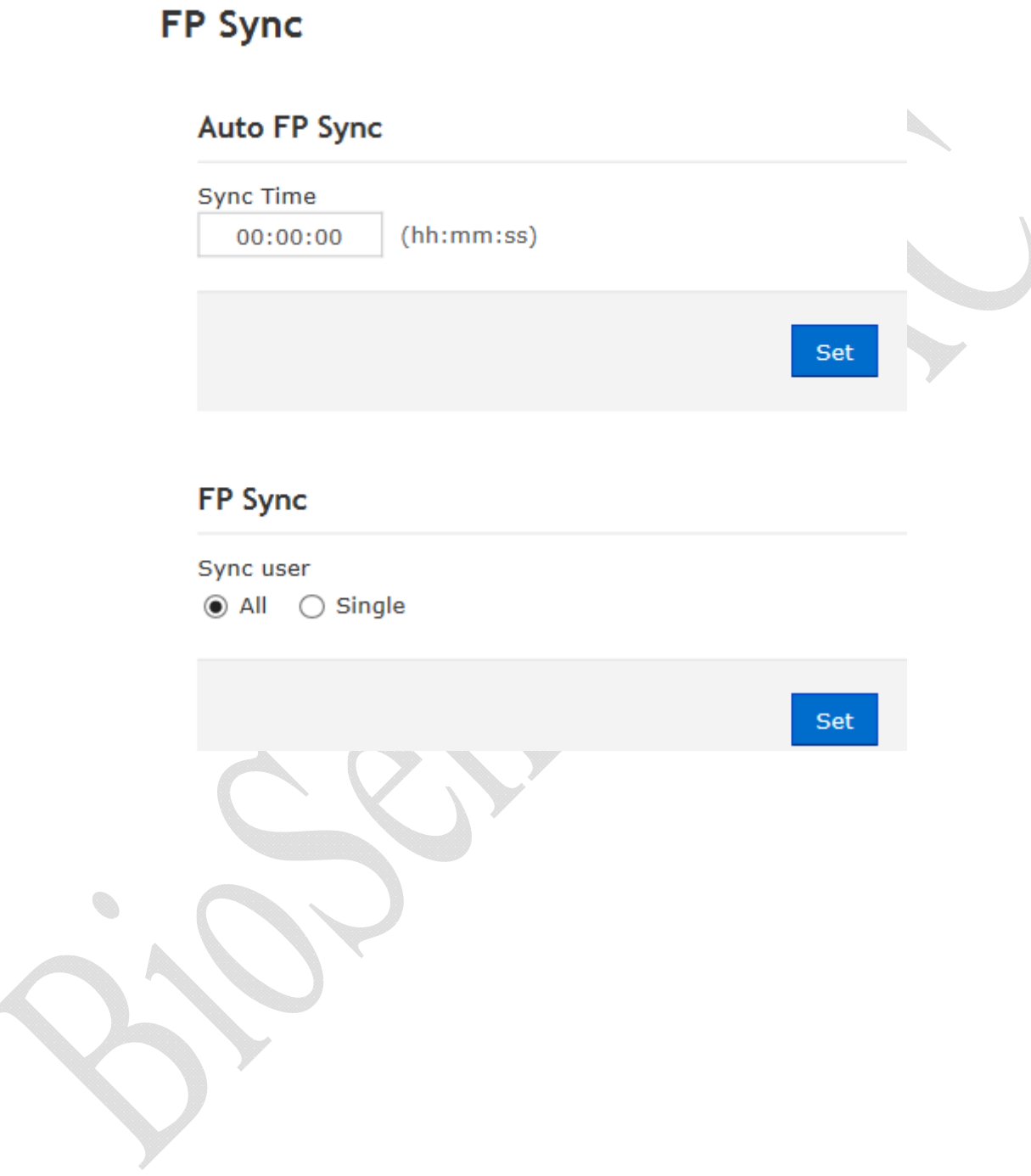

### **Function Key Setup**

Function Key Setup window is as below:

#### **Function keys**

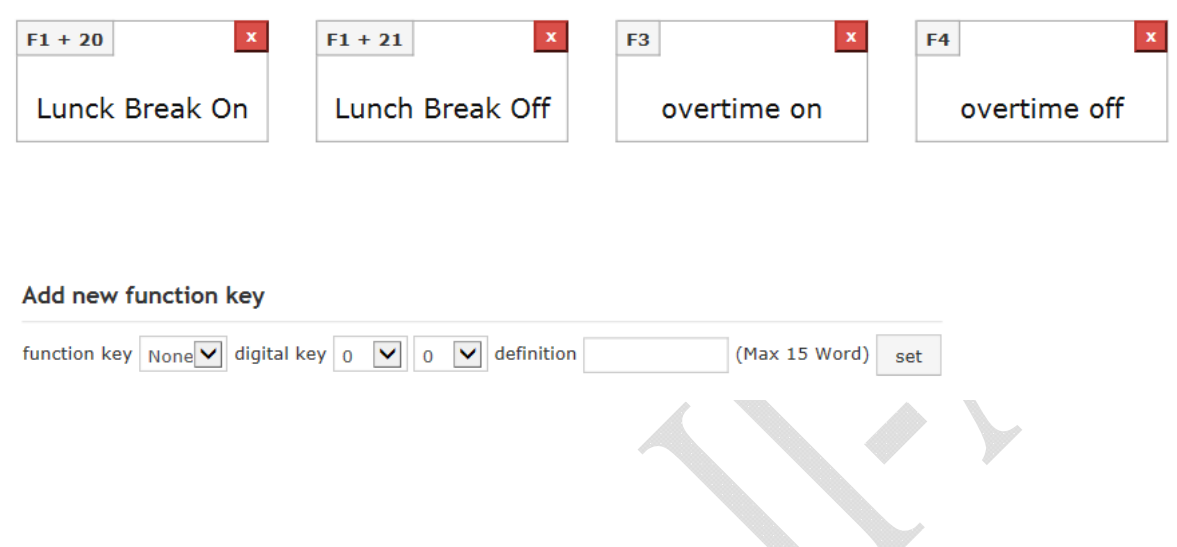

### **Illustration for Function Key Setup**

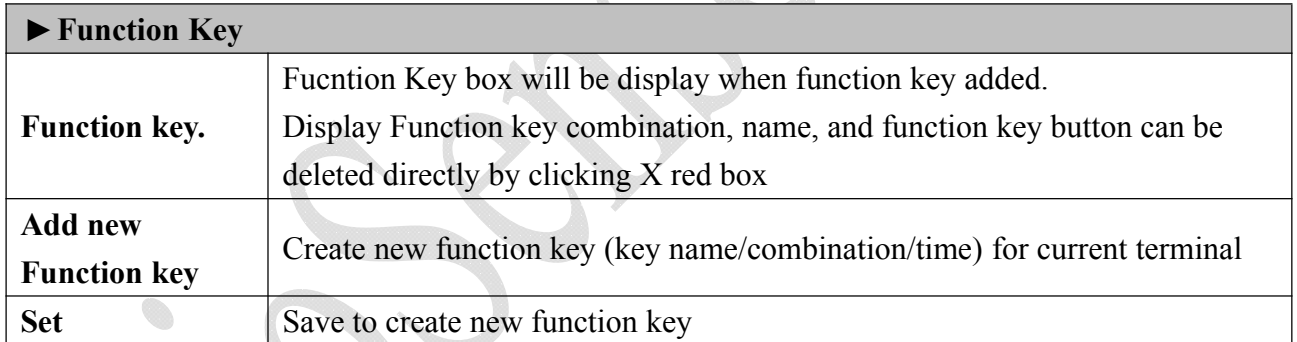

Note : Maximum Function key combination can be 400 sets

### **FKey Auto Trigger (Auto mode Function Key)**

Configure IN/OUT trigger setup to start the automatically Function Key service:

#### **Fkey Auto Trigger List**

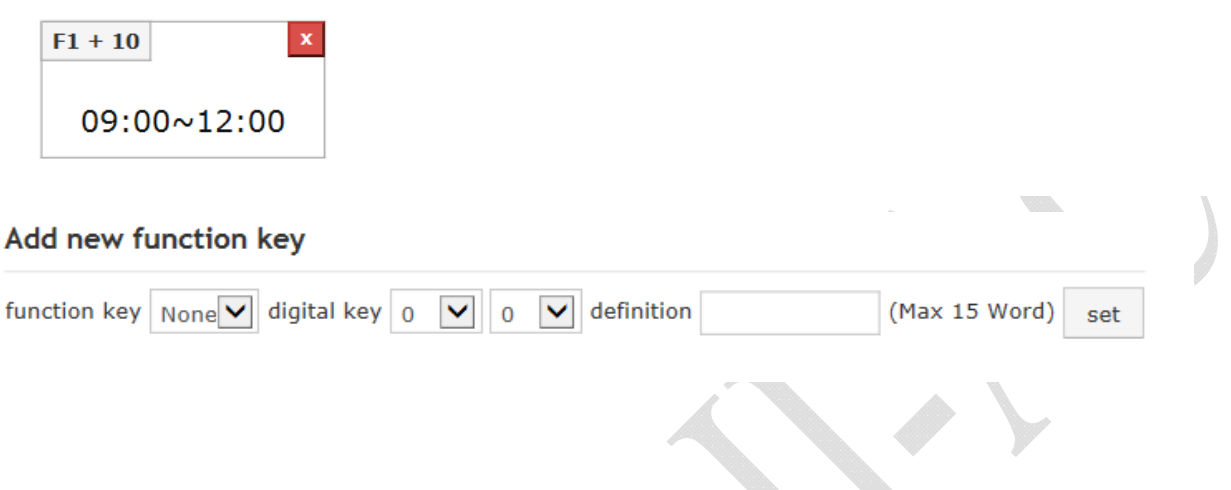

### **Illustration of FKey Auto Trigger List**

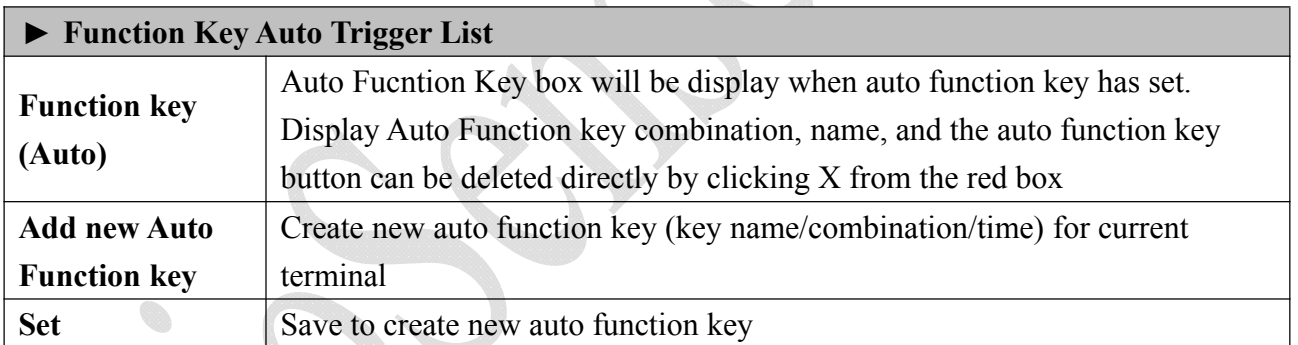

### ◆ Set Ring Time

Set Ring time (30 set per day, 0~255secods each time can be set) for the selected weekday.

#### **RING SETUP**

Day Monday

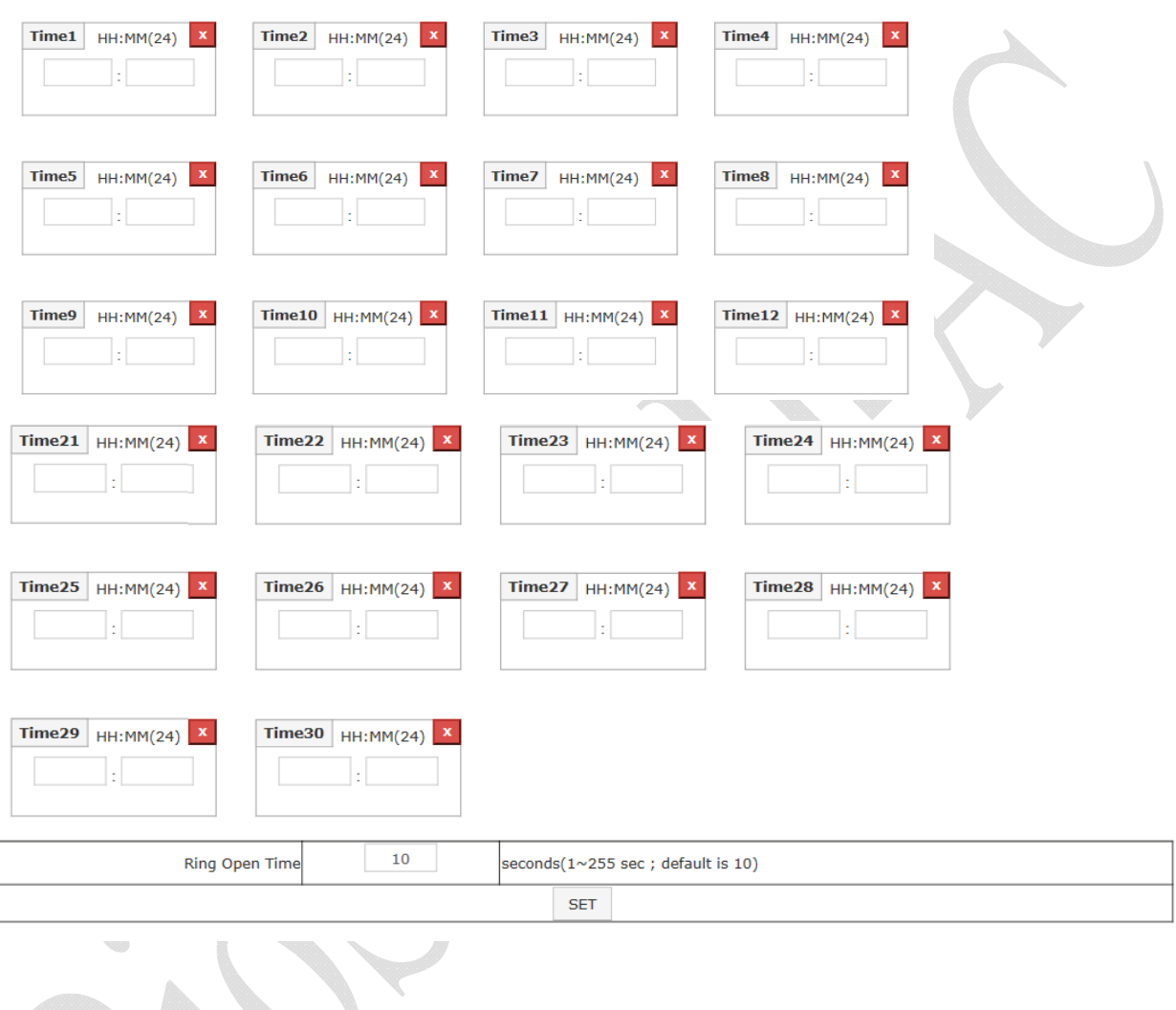

### **Illustration of Time Set**

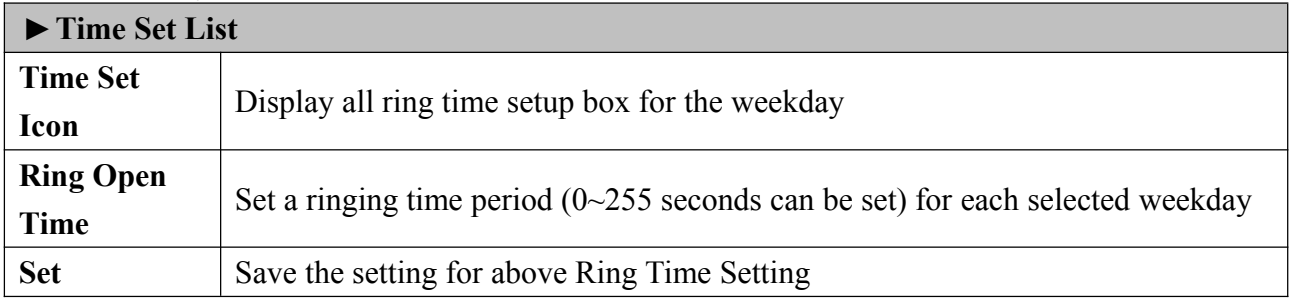

### **IP Camera**

Select "IP Camera" from menu to enter to IP Camera configuration screen:

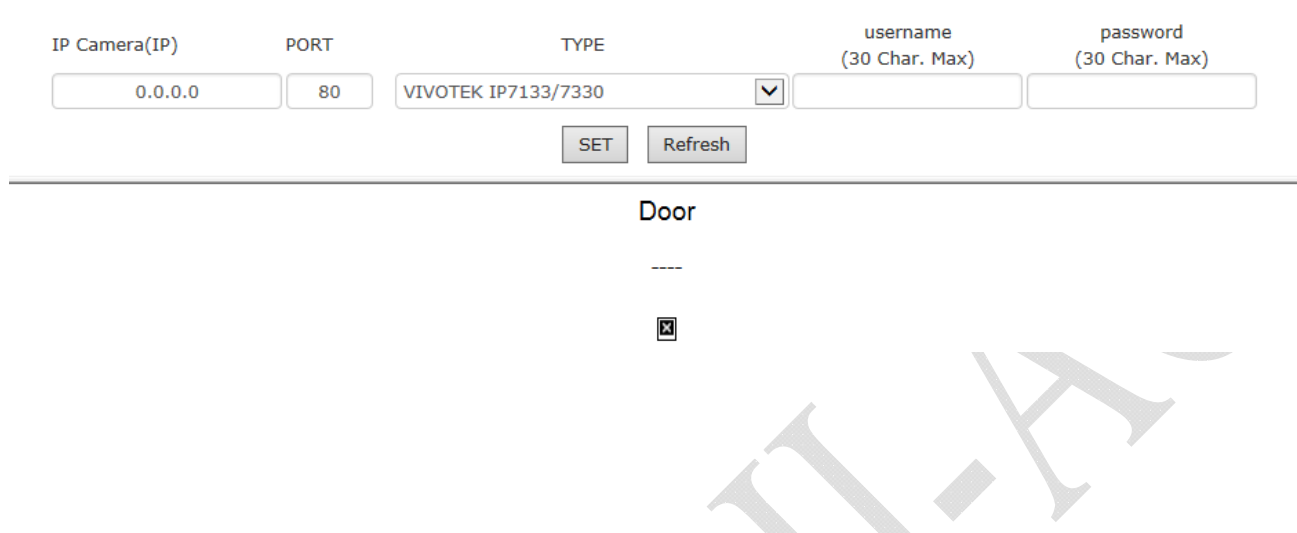

### **Illustration IP Camera**

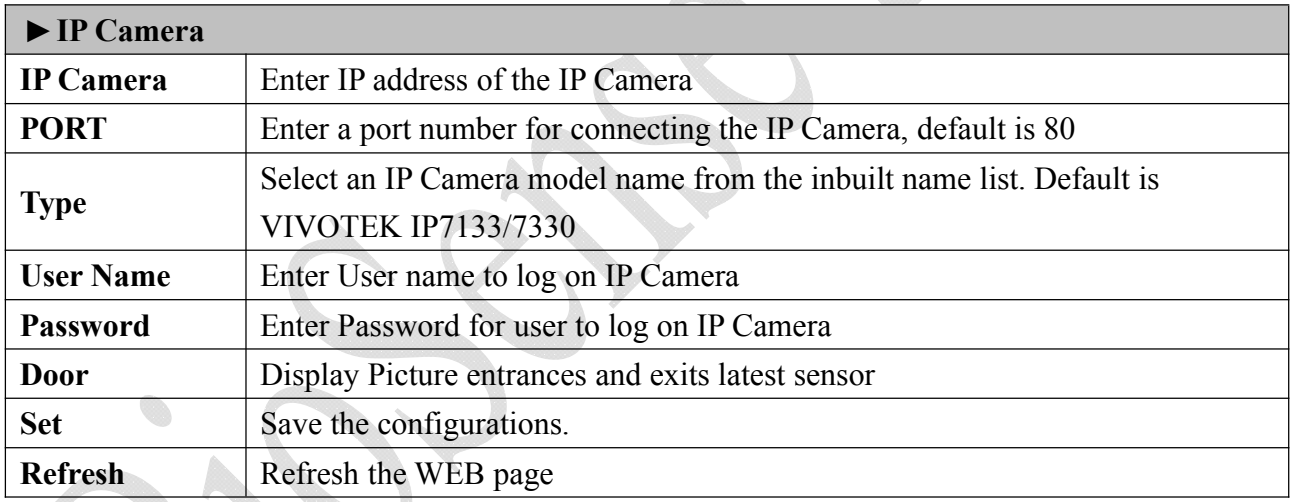

### ◆ Backup

Select" Backup" from the menu to enter to Backup system screen:

#### **Backup**

- ◉ Database (database.cfg)
- ◯ User Data (userdata.cfg)
- User List (userlist.txt)

This command will export the User Registry data for backup purpose.

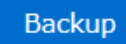

### **Illustration of Backup**

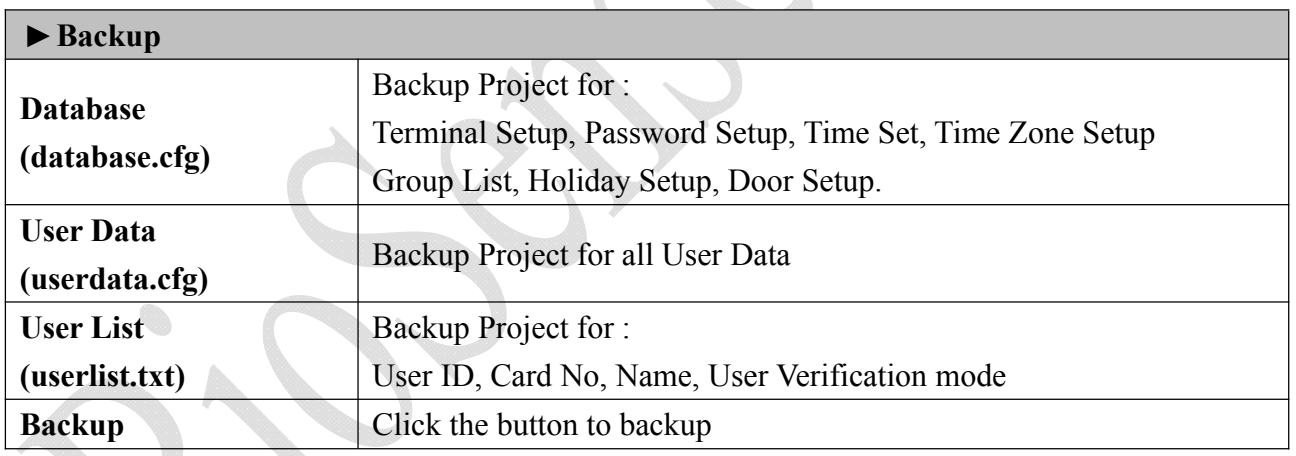

#### **Restore**

Select" Restore" from the menu to enter Restore/Import configuration screen as below:

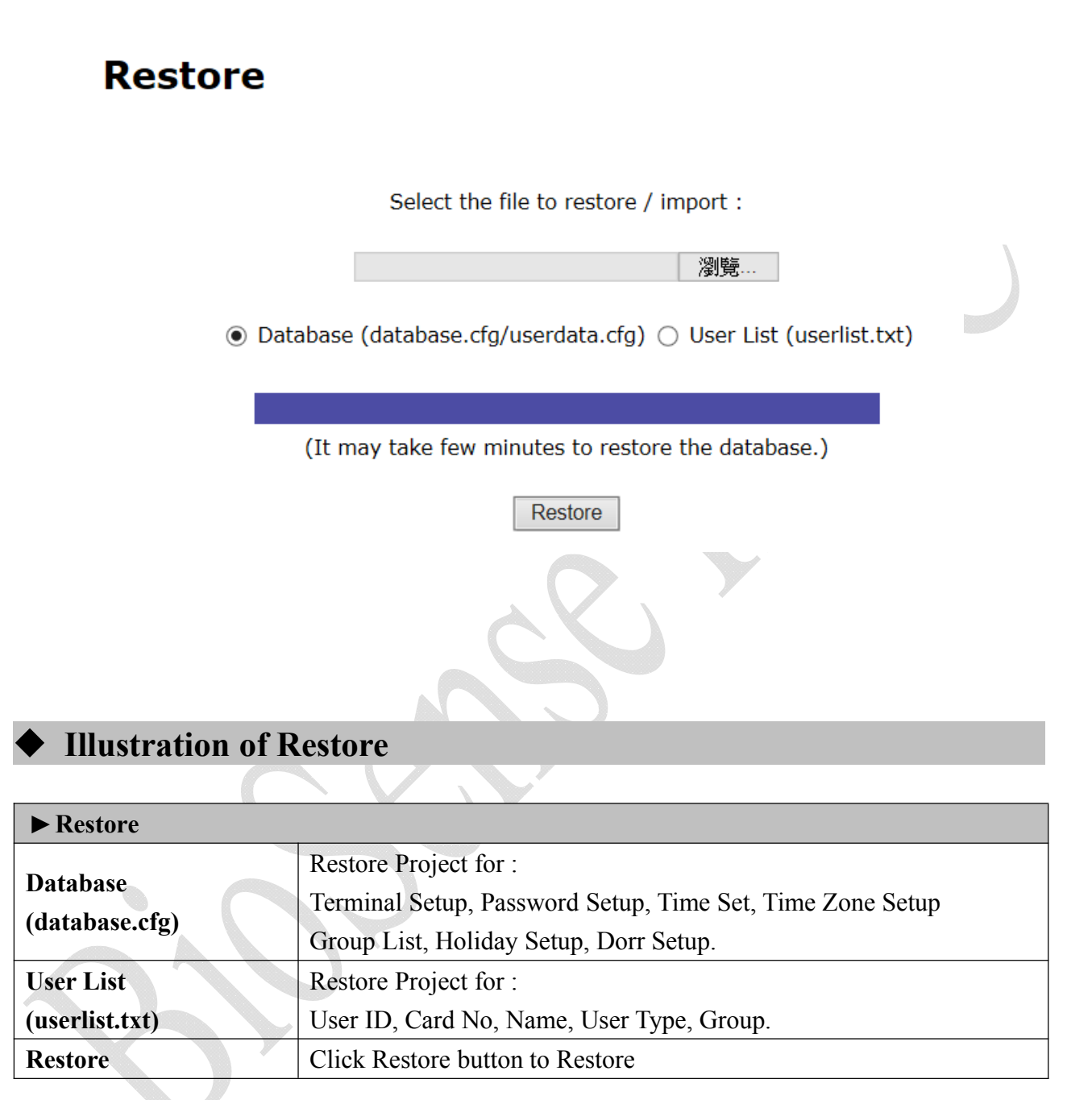

#### **Reboot**

Select "Reboot" from the menu to enter to "Reboot System" screen as below:

### **Reboot**

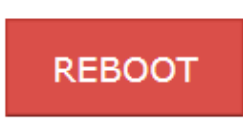

### **Illustration of Reboot**

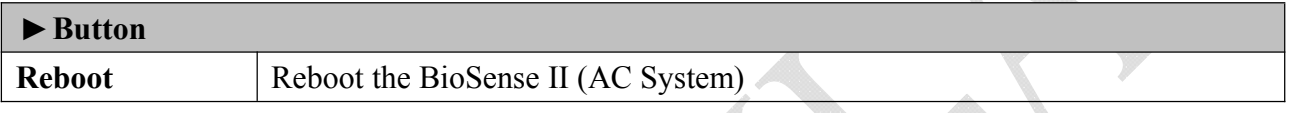

#### **Upgrade Firmware**

Select "Upgrade Firmware" from the menu to enter to "Firmware Upgrade" screen as below:

### **Firmware upgrade**

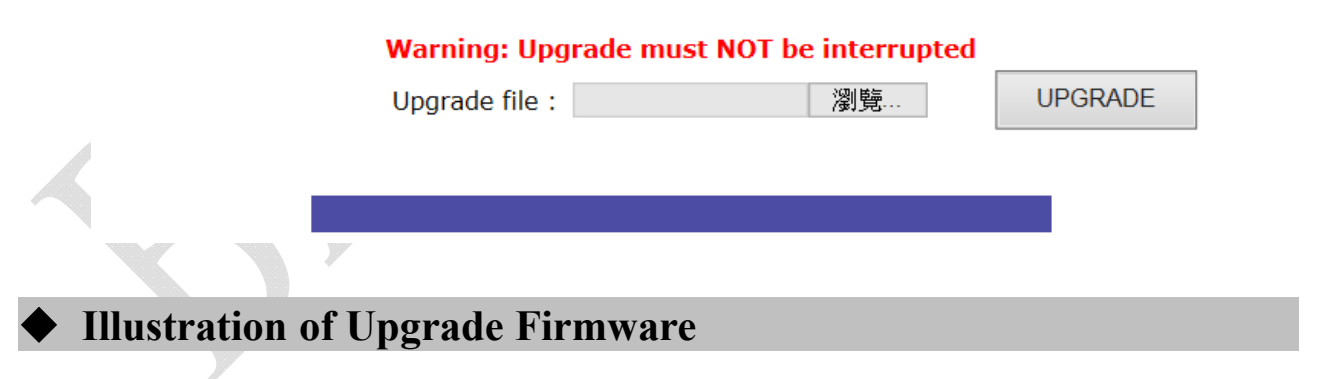

#### ▶ Steps

Press "Browse" button to search Firmware file for upgrade

Press "Upgrade" button to execute firmware upgrade.

#### ▼**Note**

Upgrade the "System Code" first then upgrade "WEB Code"., power input should be sustain when process with firmware upgrade

### **Format Data**

Select a data module to be deleted from the "Reset all" list. After deleting is done, run "Factory Default" to reset system to default.

#### **Reset all**

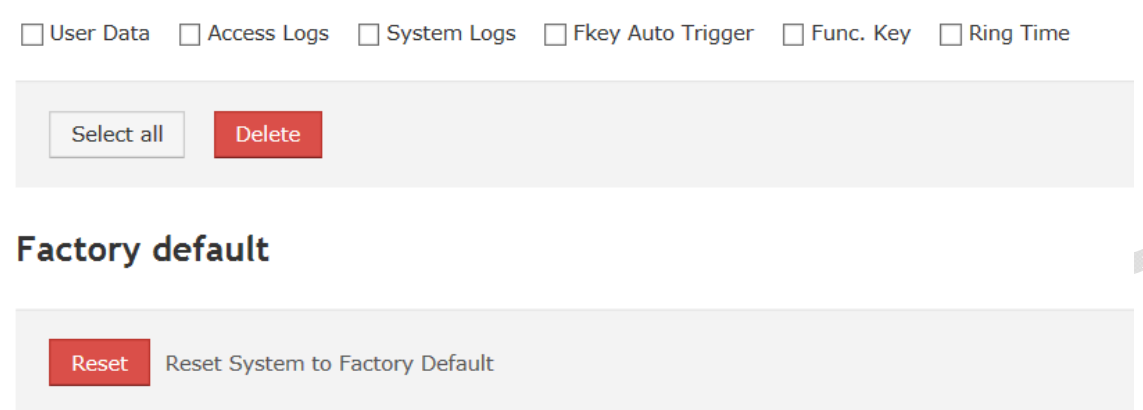

 $\overline{B}$ 

### **Illustration of Reset**

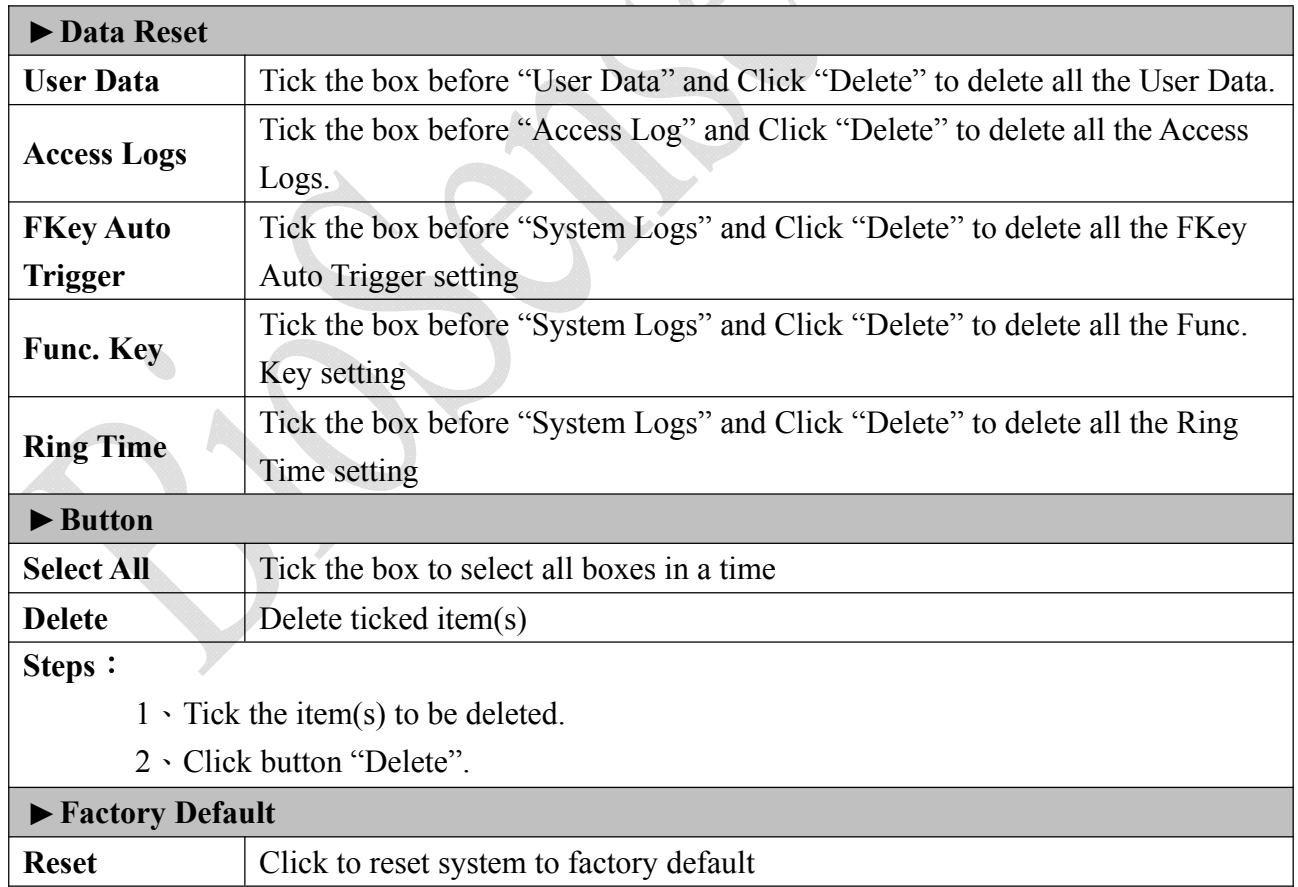